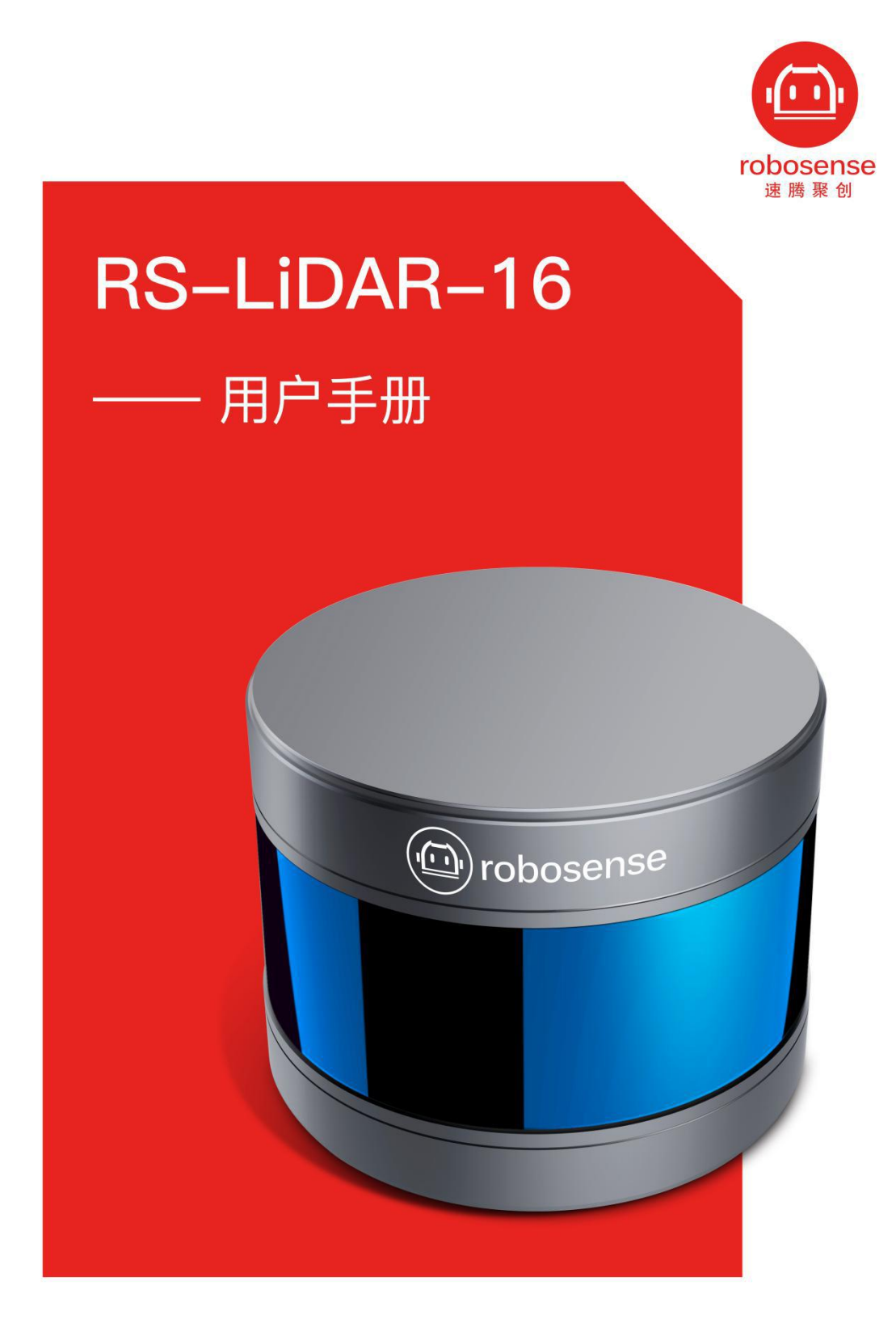

www.robosense.ai

## 修订历史

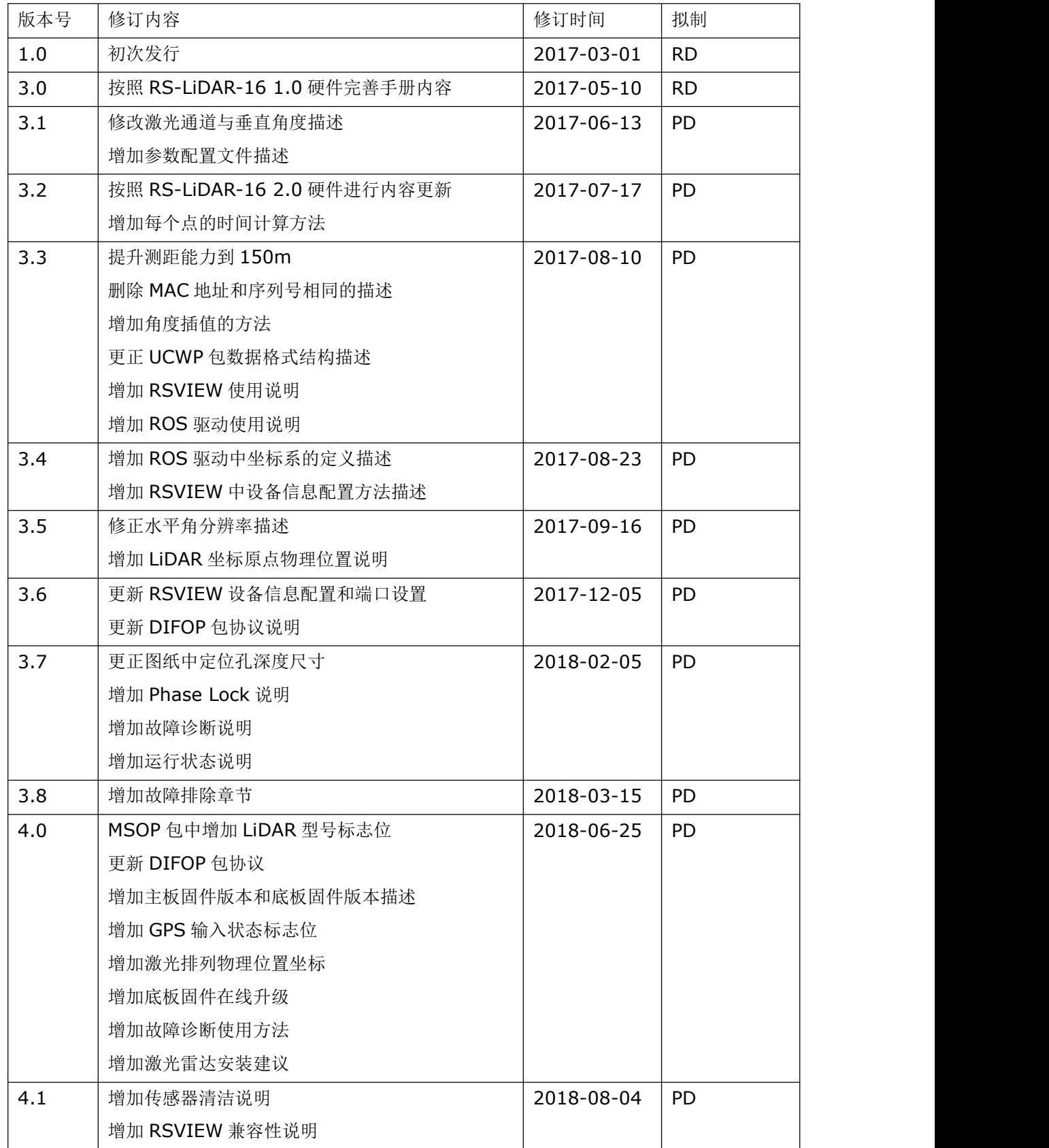

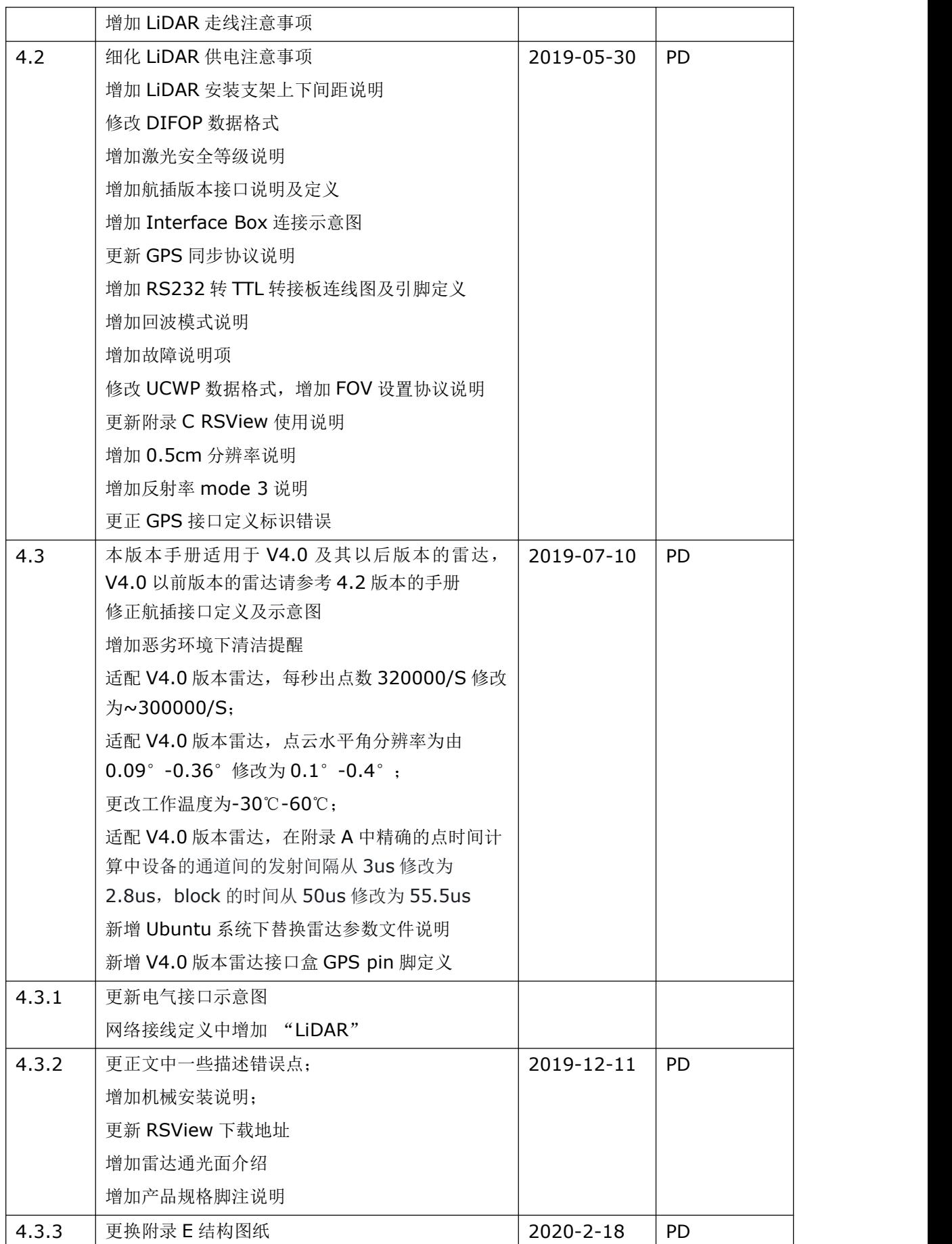

 $\overline{\phantom{a}}$  $\overline{\phantom{a}}$ 

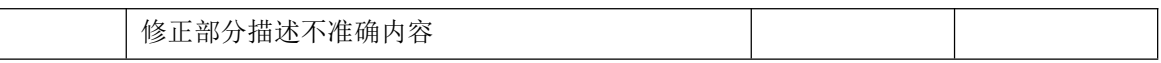

## 术语表

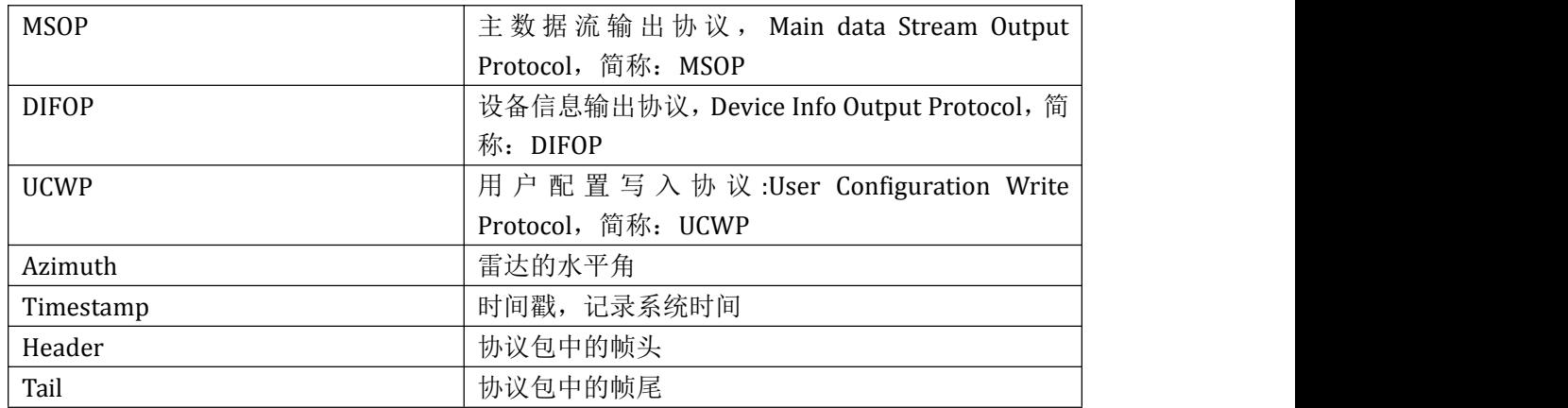

# 目录

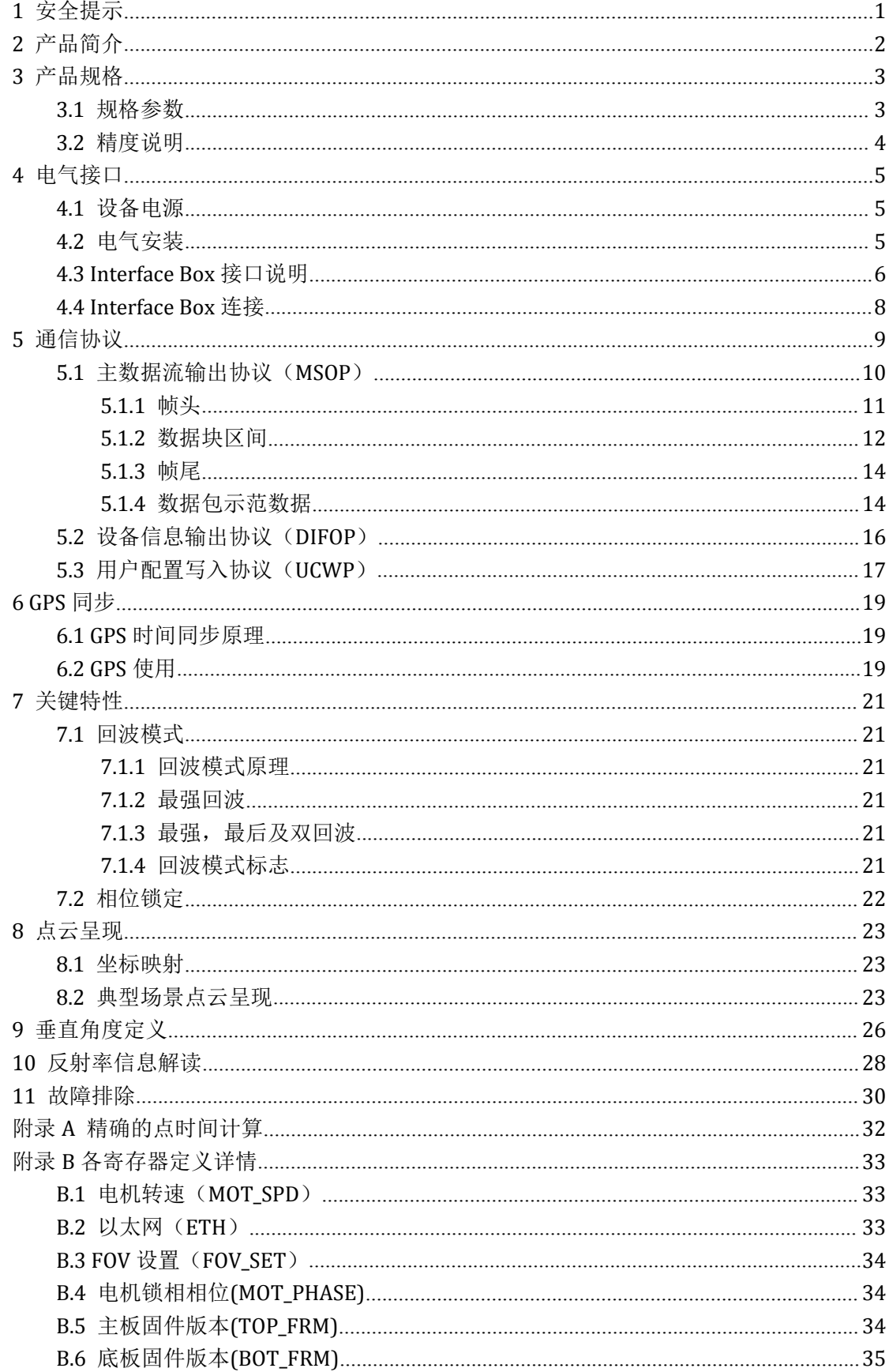

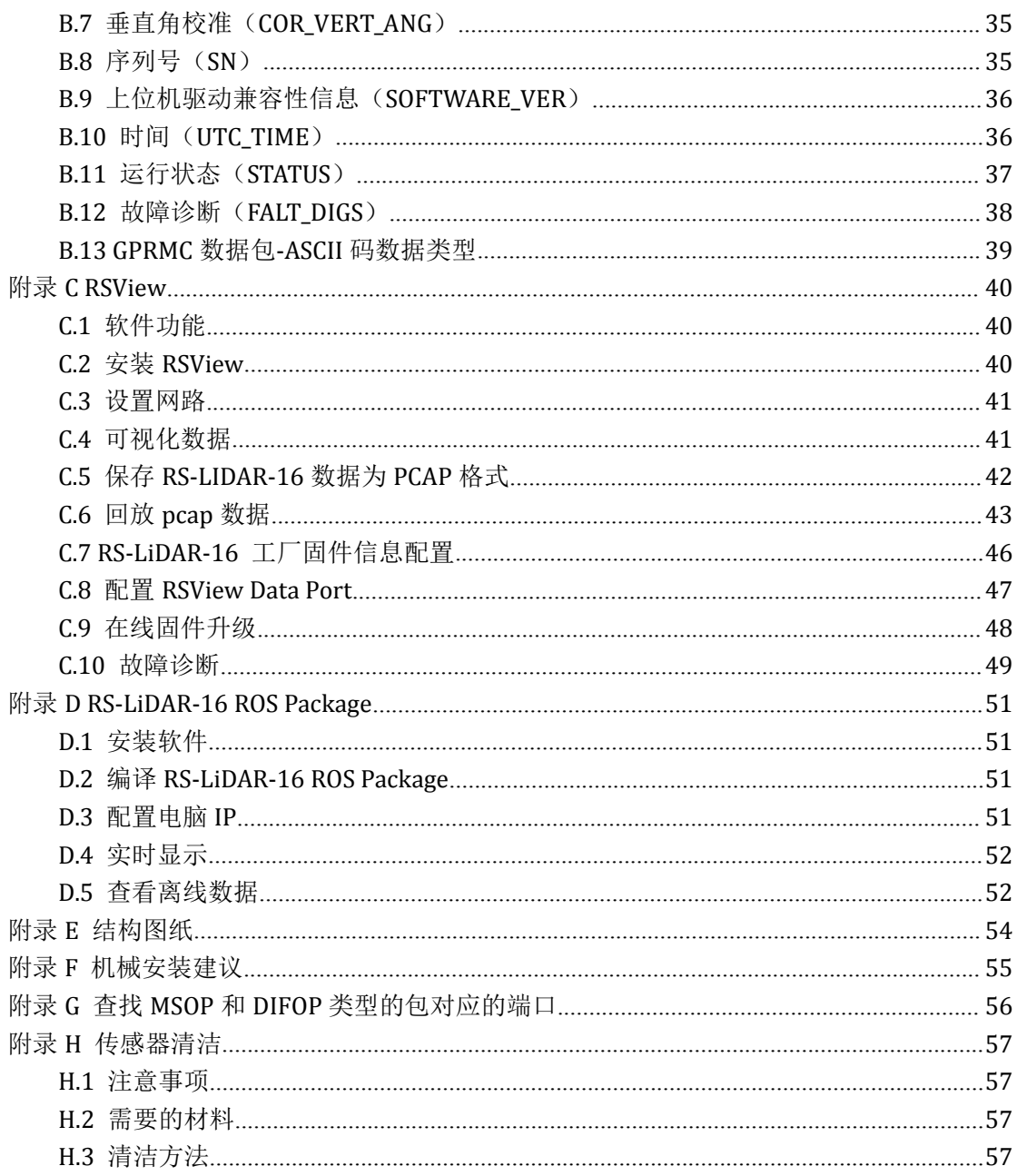

非常感谢您购买了 RS-LiDAR-16 激光雷达产品, 请您认真阅读并祝您使用愉快!

## **1** 安全提示

为避免损坏设备及违反保修条款,请勿打开传感器。

激光安全等级

本产品激光安全等级符合以下标准:

IEC 60825-1:2014;

- 阅读说明 请在使用本产品之前,认真阅读所有安全和操作说明。
- 遵循说明 请遵循所有操作和使用说明。
- 保留说明 请保留所有安全和操作说明,以备将来参考。
- 注意警告 请遵守产品和操作说明中的所有警告,以免发生意外。
- 产品维修 在操作中描述的内容之外,请不要尝试维修产品。如需维修,请及时联系本 公司。

## **2** 产品简介

RS-LiDAR-16 是深圳市速腾聚创科技有限公司新推出的 16 线激光雷达,是世界领先的 小型激光雷达,主要面向无人驾驶汽车环境感知、机器人环境感知、无人机测绘等领域。

RS-LiDAR-16 采用混合固态激光雷达方式,集合了 16 个激光收发组件,测量距离高达 150 米,测量精度+/- 2cm 以内,出点数高达 300,000 点/秒,水平测角 360°,垂直测角  $-15^{\circ}$ ~15°。

RS-LiDAR-16 通过 16 个激光发射组件快速旋转的同时发射高频率激光束对外界环境进 行持续性的扫描,经过测距算法提供三维空间点云数据及物体反射率,可以让机器看到周围 的世界,为定位、导航、避障等提供有力的保障。

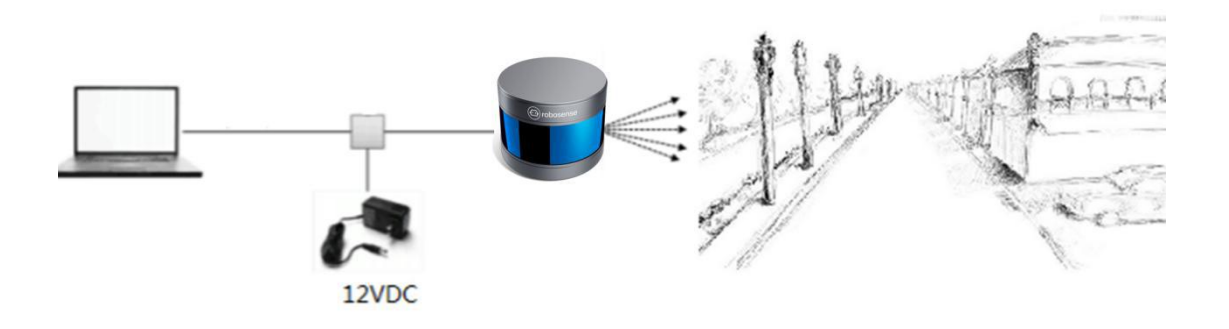

图 1 RS-LiDAR-16 激光雷达成像系统

该设备的使用过程包括以下步骤:

- 连接 RS-LiDAR-16 设备;
- 解析数据包获得旋转角,测距信息,以及校准反射率;
- 依据雷达的旋转角,测距以及垂直角度计算 XYZ 坐标值;
- 根据需求存储数据;
- 可读取设备当前状态配置信息;
- 可根据需求重新配置以太网、时间、转速信息。

## **3** 产品规格**<sup>1</sup>**

### **3.1** 规格参数

表 1 产品规格

| 传感器       | $\bullet$ | TOF 法测距 16 通道                             |  |
|-----------|-----------|-------------------------------------------|--|
|           | $\bullet$ | 测距: 40cm 至 150 米 (目标反射率 20%) <sup>2</sup> |  |
|           | $\bullet$ | 精度: ±2cm (典型值, 具体分布参考图 2 精度说明) 3          |  |
|           | $\bullet$ | 视角(垂直): ±15° (共30°)                       |  |
|           | ●         | 角分辨率(垂直): 2°                              |  |
|           | $\bullet$ | 视角(水平): 360°                              |  |
|           | ●         | 角分辨率(水平/方位角): 0.1° (5Hz)至0.4° (20Hz)      |  |
|           | $\bullet$ | 转速: 300/600/1200rpm (5/10/20Hz)           |  |
| 激光        | $\bullet$ | Class 1                                   |  |
|           |           | 波长: 905nm                                 |  |
|           | $\bullet$ | 激光发射角(全角): 水平 7.4mrad, 垂直 1.4mrad         |  |
| 输出        | $\bullet$ | ~300k点/秒                                  |  |
|           | $\bullet$ | 百兆以太网                                     |  |
|           |           | UDP 包中包含                                  |  |
|           |           | 距离信息                                      |  |
|           |           | 旋转角度信息                                    |  |
|           |           | 经校准的反射率信息                                 |  |
|           |           | 同步的时间标签(分辨率 1us)                          |  |
| 机械 / 电子操作 | $\bullet$ | 功耗: 12w(典型值) <sup>4</sup>                 |  |
|           | $\bullet$ | 工作电压: 9-32VDC (需要配备接口盒子和稳定的电源)            |  |
|           | $\bullet$ | 重量: 0.87kg (不包含数据线)                       |  |

<sup>1</sup> 以下数据只针对量产产品,任何样品、试验机等其他非量产版本可能并不适用本规格数据,如有疑问请 联系速腾聚创销售;

<sup>2</sup> 测距能力以 20% NIST 漫反射板作为目标,测试结果会受到环境影响,包括但不限于环境温度、光照强度 等因素;

<sup>3</sup> 测距精度以 50% NIST 漫反射板为目标,测试结果会受到环境影响,包括但不限于环境温度、目标物距离 等因素,且精度值适用于大部分通道,部分通道之间存在差异;

<sup>4</sup> 设备功耗测试结果会受到外部环境影响,包括但不限于环境温度、目标物的距离、目标物反射率等因素;

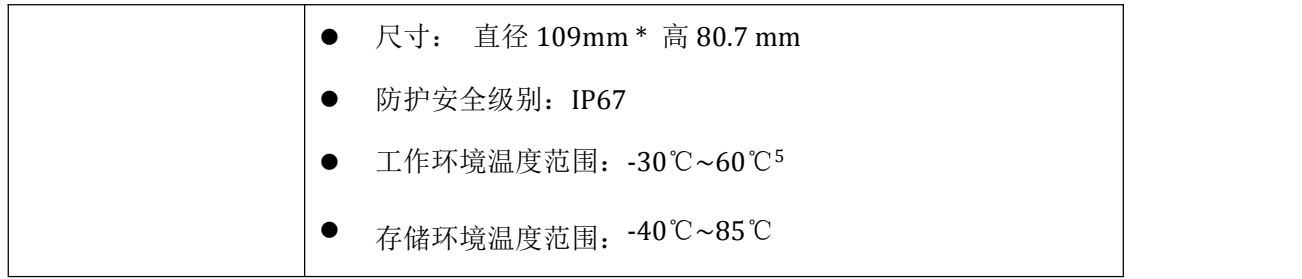

## **3.2** 精度说明

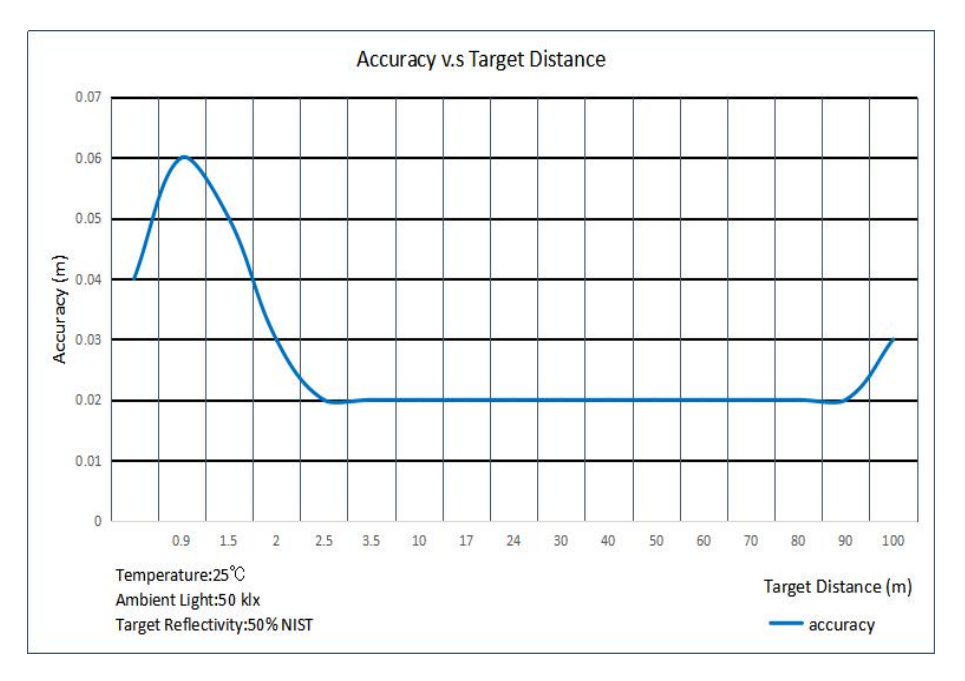

图 2 精度与目标物距离关系

<sup>5</sup> 设备运行温度可能会受到外部环境影响,包括但不限于光照环境、气流变化等因素;

## **4** 电气接口

#### **4.1** 设备电源

在配备接口盒子一同使用的时候,设备供电要求电压范围 9-32 VDC,推荐使用 12 VDC。

如果不使用接口盒子给连接雷达的端子供电,必须使用经过稳压的 12VDC。V4.0 及以 后版本雷达将宽压功能集成在雷达内部,所以可以使用 9-32VDC 直接给雷达供电。

设备工作状态下功耗约为 12W(典型值)。

#### **4.2** 电气安装

RS-LiDAR-16 激光雷达从主机下壳体侧面引出的缆线(电源/数据线)的另一端使用了 标准的 SH1.25 接线端子,接线端子针脚序号如下图所示。

用户使用 RS-LiDAR-16 可将 SH1.25 端子插入 Interface BOX 中对应的位置。

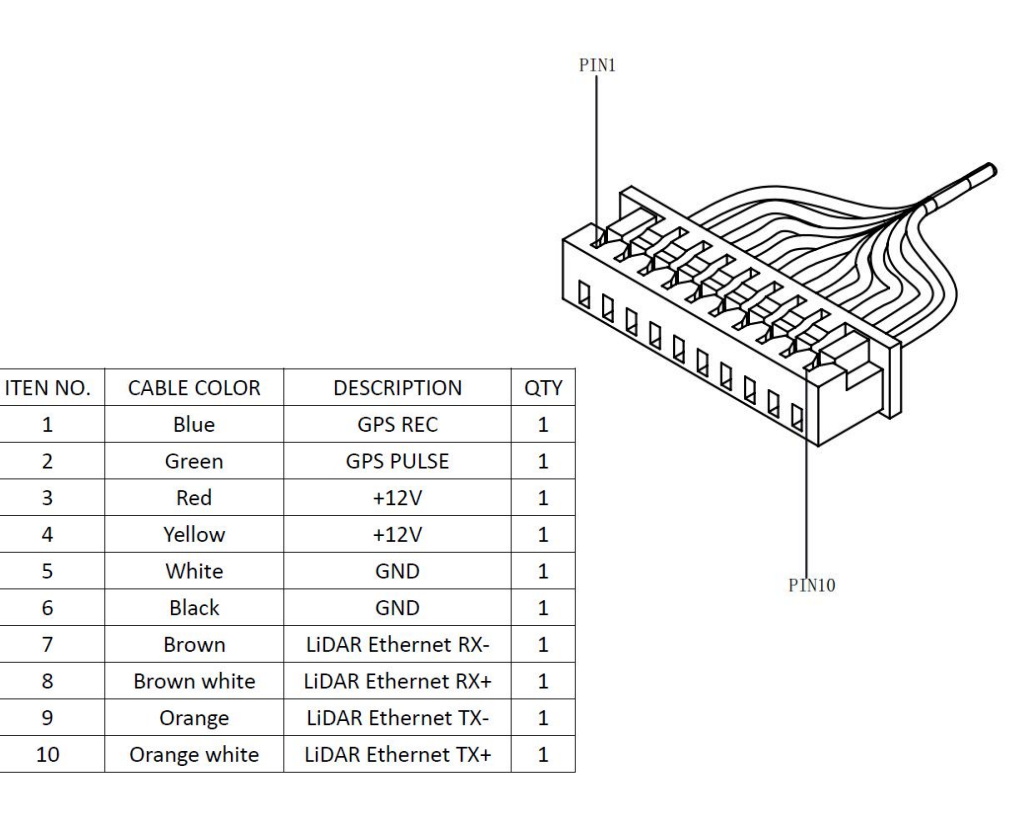

图 3 接线端子针脚序号

RS-LiDAR-16 具备使用航插接口的版本,雷达侧面主机到航插头的线缆长度为 1 米。航

插接口上具体引脚定义如下:

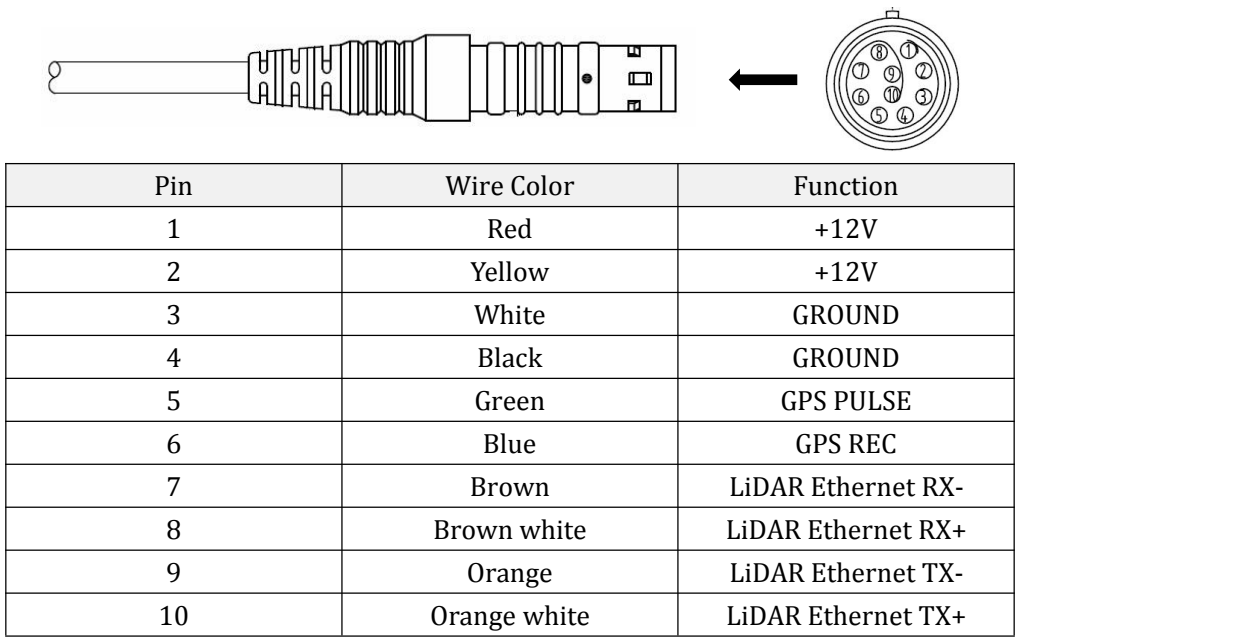

图 4 航插接口引脚序号

### **4.3 Interface Box** 接口说明

RS-LiDAR-16 出厂默认接驳 Interface BOX。

RS-LiDAR-16 附件 Interface BOX 具有电源指示灯及各类的接口,可接驳电源输入、网 线及 GPS 输入线。其端口包含: 设备电源输入 (DC 5.5-2.1 母座), RS-LiDAR-16 数据输出 (RJ45 网口座)以及 GPS 设备输入(SH1.0-6P 母座)。航插版接口盒线长有 3 米, 有其他 线长需求请联系 Robosense 技术支持。因为雷达版本不同,接口盒 GPS 口的定义和电平要 求有两种,各接口相对应的位置如下图所示:

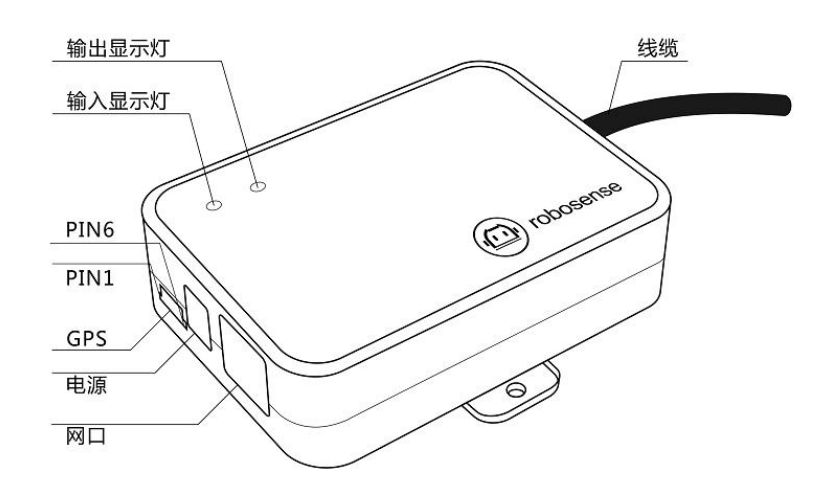

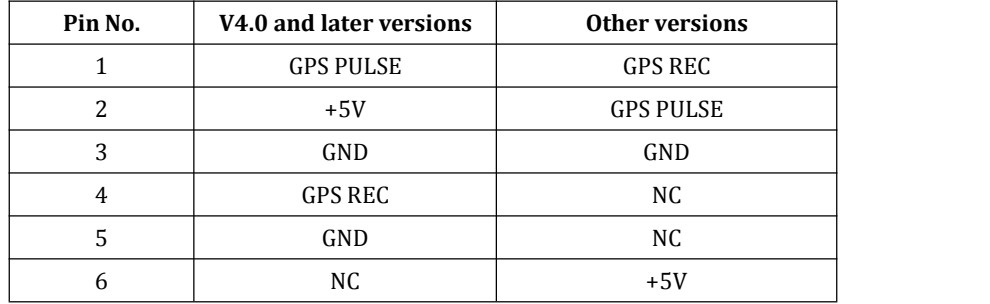

#### 图 5 Interface BOX 接口定义

注意: RS-LiDAR-16 的"地"与外部系统连接时, 外部系统供电电源负极("地")与 GPS 系统的"地"必须为非隔离共地系统。

电源正常输入时,红色电源输入指示灯亮起;电源正常输出时,绿色电源输出指示灯亮 起。当输入指示灯点亮,输出指示灯暗灭时,Interface BOX 进入保护状态。如输入指示灯 及输出指示灯同时暗或灭时,请检查电源输入是否正常,如电源输入正常,即 Interface BOX 可能已经损坏,请返厂维修。

GPS 接口定义:GPS REC 为 GPS UART 输入;GPS PULSE 为 GPS PPS 输入。

网络接口遵循 EIA/TIA568 标准。

电源接口使用标准 DC 5.5-2.1 接口。

7

## **4.4 Interface Box** 连接

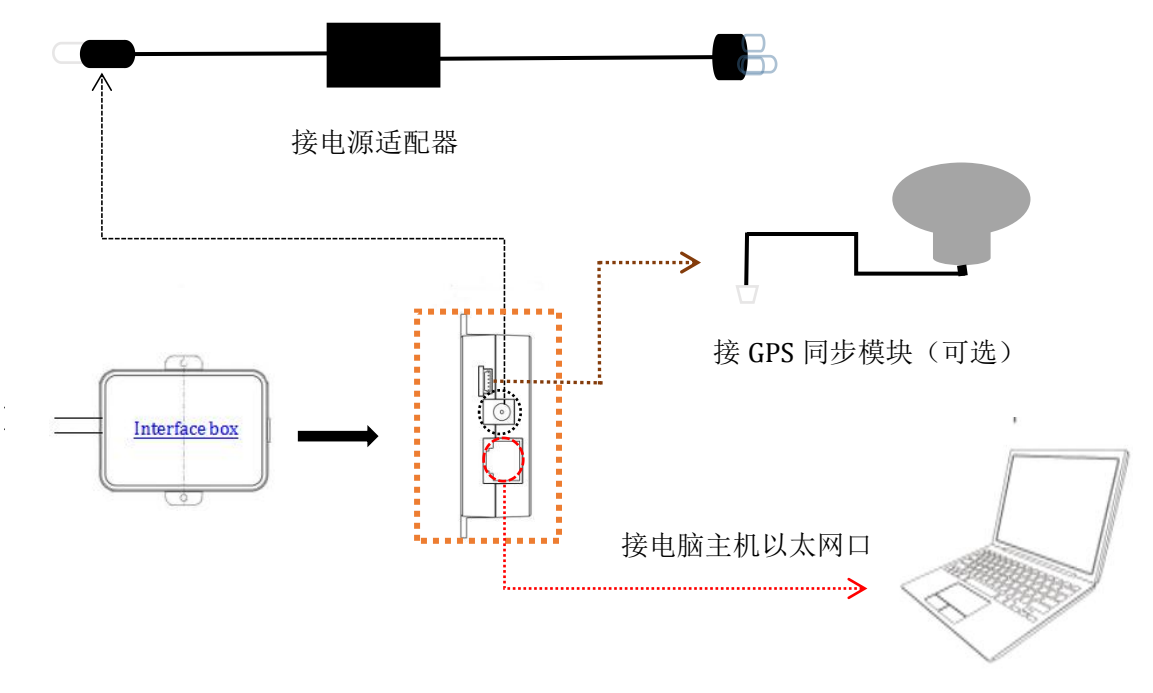

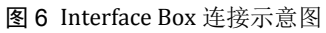

## **5** 通信协议

RS-LiDAR-16 与电脑之间的通信采用以太网介质,使用 UDP 协议,输出包有两种类型: MSOP 包和 DIFOP 包。文中所有涉及 UDP 的协议包均为 1290byte 定长,其中 1248byte 为 有效载荷, 其余 42byte 为 UDP 封包开支。RS-LiDAR-16 网络参数可配置, 出厂默认采用固 定 IP 和端口号模式,按照如下表格。

表 2 出厂默认网络配置表

|             | IP 地址         | MSOP 包端口号 | DIFOP 包端口号 |
|-------------|---------------|-----------|------------|
| RS-LiDAR-16 | 192.168.1.200 |           |            |
| 电脑          | 192.168.1.102 | 6699      | 7788       |

设备默认 MAC 地址是在工厂初始设置的,但是设备 MAC 地址可根据需求改动。

使用设备的时候,需要把电脑的 IP 设置为与设备同一网段上,例如 192.168.1.x(x 的取 值范围为 1~254),子网掩码为 255.255.255.0。若不知设备网络配置信息,请连接设备并使 用 wireshark 抓取设备输出包进行分析。

RS-LiDAR-16 和电脑之间的通信协议主要分三类,一览表见下表格。

- > 主数据流输出协议 MSOP, 将激光雷达扫描出来的距离, 角度, 反射率等信息封装 成包输出给电脑;
- 设备信息输出协议 DIFOP,将激光雷达当前状态的各种配置信息输出给电脑;
- 用户权限写入协议 UCWP,用户可以根据自己需求,重新修改激光雷达的某些配置 参数。

| (协议/包)名称                                    | 简写           | 功能           | 类型         | 包大小      | 发送间隔       |
|---------------------------------------------|--------------|--------------|------------|----------|------------|
| Main data Stream<br>Output Protocol         | <b>MSOP</b>  | 扫描数据输出       | <b>UDP</b> | 1248byte | 约 1.33ms   |
| Device Information<br>Output Protocol       | <b>DIFOP</b> | 设备信息输出       | <b>UDP</b> | 1248byte | 约 100ms    |
| <b>User Configuration</b><br>Write Protocol | <b>UCWP</b>  | 配置设备参数<br>输入 | <b>UDP</b> | 1248byte | <b>INF</b> |

表 3 设备协议一览表

注: 下面章节皆为对协议中的有效载荷 (1248byte ) 部分进行描述和定义。

#### 9

#### **5.1** 主数据流输出协议(**MSOP**)

主数据流输出协议: Main data Stream Output Protocol, 简称: MSOP

I/O 类型: 设备输出, 电脑解析

默认端口号为 6699

MSOP 包完成三维测量相关数据输出,包括激光测距值、回波的反射率值、水平旋转角 度值和时间戳。MSOP 包的有效载荷长度为 1248 字节, 其中 42bvte 的同步帧头 Header, 1200byte 的数据块区间(共 12个 100byte 的 data block), 以及 6byte 帧尾 Tail。

单回波数据包的基本结构如下图所示:

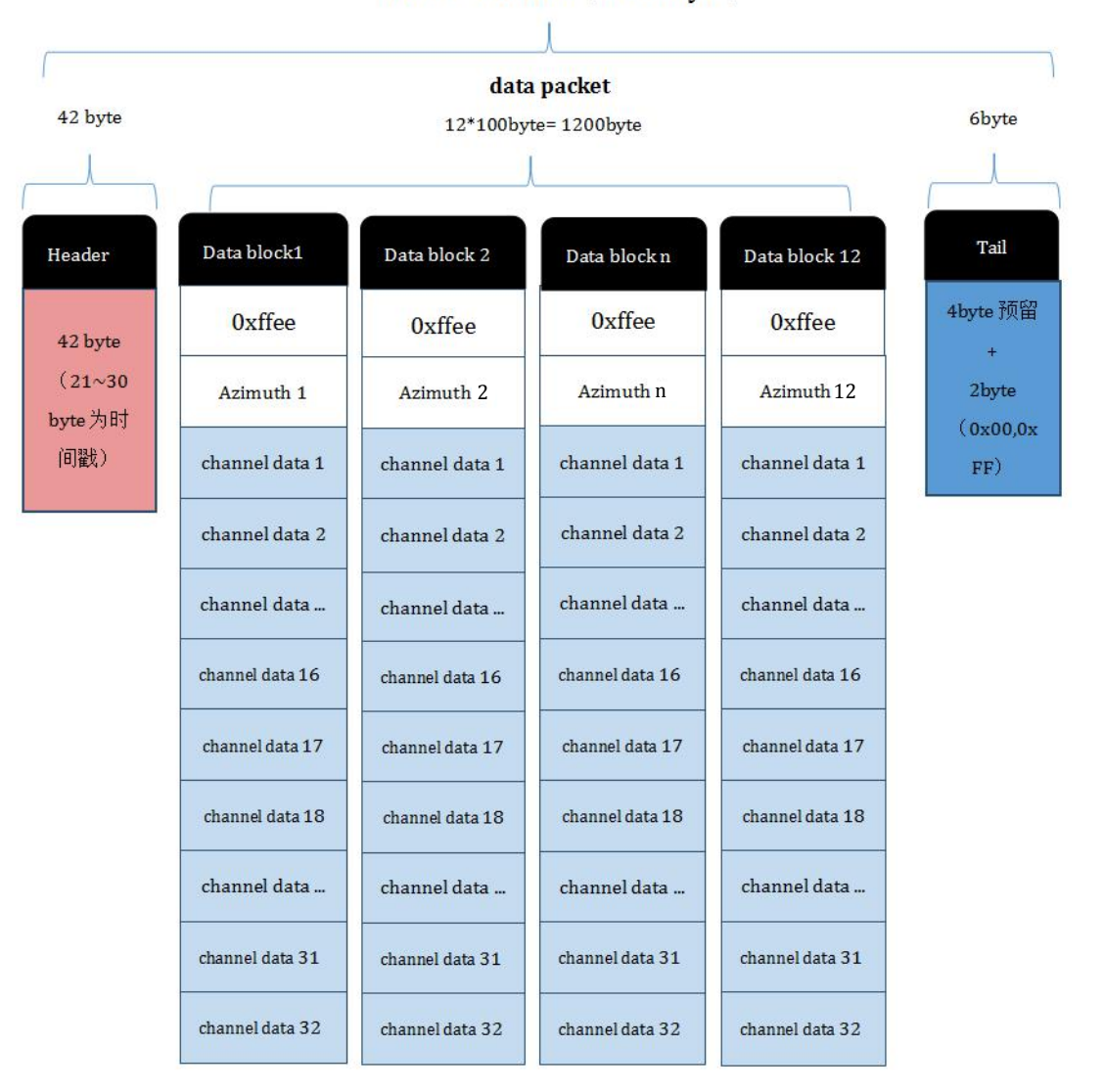

MSOP Packet (1248 byte)

图 7 单回波 MSOP Packet 数据包定义示意图

双回波数据包的基本结构如下图所示:

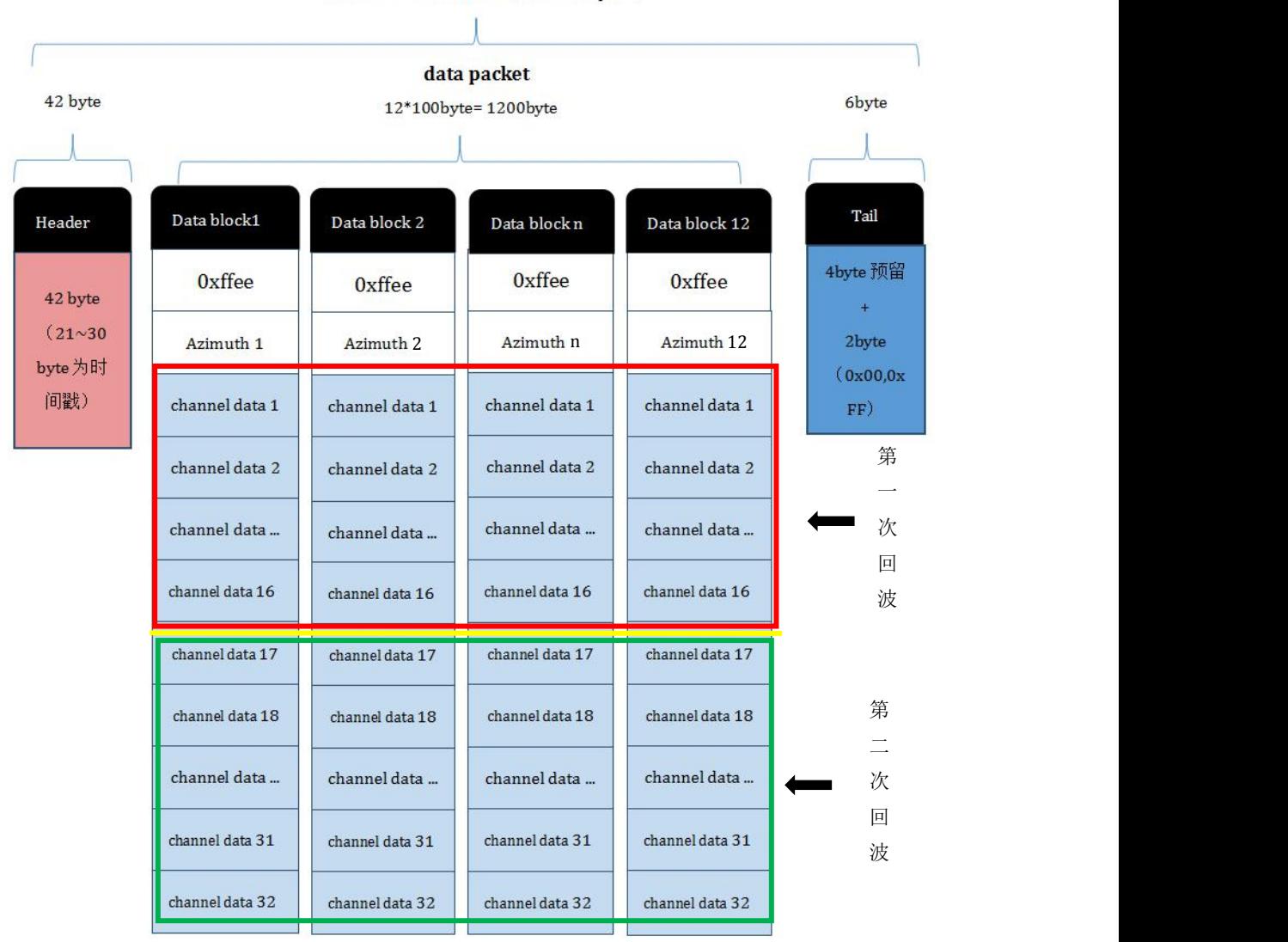

#### MSOP Packet (1248 byte)

图 8 双回波 MSOP Packet 数据包定义示意图

#### 5.1.1 帧头

帧头 Header 共 42byte, 用于识别出数据的开始位置。

在 Header 的 42byte 数据中有 8byte 用于数据包头的检测,剩下 34byte 中,21~30byte 存储时间戳,第 31byte 用于表示激光雷达的型号,其余作预留处理,为后续的更新升级使 用。

Header 的 8byte 定义为 0x55,0xAA,0x05,0x0A,0x5A,0xA5,0x50,0xA0, 可作为包的检查

序列。

定义的时间戳用来记录系统的时间,分辨率为 1us,可以参考附录 B.10 中的时间定义 以及本章第 3 小节的表 8 对时间的解析。

第 31byte 的激光雷达的型号标识位描述如下表 4 所示:

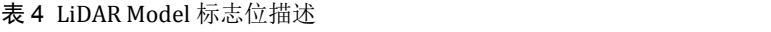

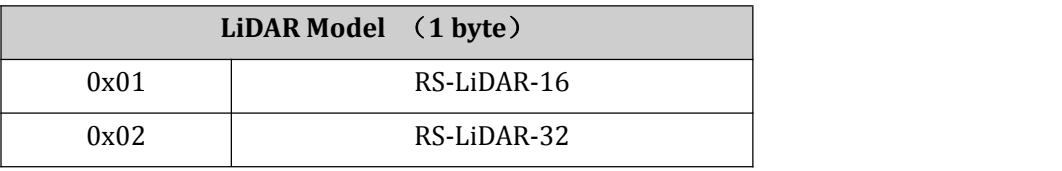

#### 5.1.2 数据块区间

数据块区间是 MSOP 包中传感器的测量值部分,共 1200byte。它由 12 个 data block 组 成,每个 block 长度为 100byte,代表一组完整的测距数据。Data block 中 100byte 的空间 包括:2byte 的标志位,使用 0xffee 表示;2byte 的 Azimuth,表示水平旋转角度信息,每 个角度信息对应着 32 个的 channel data,包含 2 组完整的 16 通道信息。(通道序号与垂直 角度的关系参见文中第 9 章中的定义)。

5.1.2.1 角度值定义

在每个 Block 中,RS-LiDAR-16 输出的水平角度值是该 Block 中第一个通道激光测距时 的角度值。角度值来源于角度编码器,角度编码器的零位即角度的零点,水平旋转角度值的 分辨率为 0.01 度。事实上每个 data block 区域有 32 组的 channel data, 对应两次 16 线测 距信息,而每个 data block 只有一个水平旋转角度值,因此单回波模式下每个 data block 水 平旋转角度值对应于该data block中的第一次16线测距中的第一通道的测量时的水平角度, 第二次 16 线测距中的第一通道的水平角度对应需通过在点云解析过程中进行插值计算得到 新的角度(插值做法请参考 5.1.2.2 的介绍说明)。

例如,在图 10 中,数据包的角度值计算方式是:

获取的数据包里的角度值得十六进制数: 0x00, 0x44。

将数据组成 16bit,为 16bit 无符号整型数据。表示为:0x0044。

转换为十进制数字:68。

除以 100。

12

结果:0.68 度。

因此,这次的发射激光角度值为 0.68 度。

注意: 设备规定的角度值为零对应的位置为图 14 中 Y 轴正方向所指位置。

5.1.2.2 角度插值

RS-LiDAR-16 每隔一组 16 线激光测距才输出一次水平旋转角度信息, 因此在单回 波模式下,对于没有输出水平旋转角度信息的那组 16 线激光测距需要通过插值来获得。 有很多种方式可以插值,下面的方法是最简单和直接的一种。

对于一个 Packet 中的数据, Block 1 和 Block 2 的第一个数据采集的时间间隔是 ~100us,可以认为在这个期间雷达是匀速旋转的。因此可以计算第 N+1 组 16 线激光测 距的第一个数据的水平角度是第 N 组 16 线激光测距的第一个数据的水平角度和第 N+2 组 16 线激光测距的第一个数据的水平角度的均值。

如下是伪代码,代码会检测在第 N 组到第 N+2 组的时候是否水平旋转角度从 359.99 经过 0 度。如下设定 N=1:

> *// First, adjust for a rollover from 359.99° to 0° If (Azimuth[3] < Azimuth[1]) Then Azimuth[3]:= Azimuth[3]+360; Endif; // Perform the interpolation Azimuth[2]:=Azimuth[1]+((Azimuth[3]-Azimuth[1])/2); // Correct for any rollover over from 359.99° to 0° If (Azimuth[2]>360) Then Azimuth[2]:= Azimuth[2]-360; Endif*

5.1.2.3 channel data 定义

channel data 是 3byte, 高两字节用于表示距离信息, 低一字节用于表示反射率信息, 如下图所示。

|                 | Channel data $n \left( 3 \text{ byte} \right)$ |                                                          |
|-----------------|------------------------------------------------|----------------------------------------------------------|
| 2 byte Distance |                                                | 1 byte Reflectivity                                      |
|                 |                                                | Distance1 [15:8]   Distance2 [7:0]   Reflectivity(反射率信息) |

表 5 channel data 示意图

Distance 是 2byte,单位为 cm, 分辨率因为雷达固件版本的不同, 有 1cm 和 0.5cm 的 区别。

反射率信息为相对反射率,其具体定义参考"反射率信息解读"章节的描述,反射率信息 可以反映实测环境下系统的反射率性能,通过反射率信息可以完成对不材质物体的区分。

channel data 的解析如下:

例如,在图 9/10 中,数据包的 channel data 解析,计算方式是:

获取数据包里的距离值的十六进制数:0x06 ,0x42 。

将数据组成 16bit,为 16bit 无符号整型数据。表示为:0x0642。

距离值转换为十进制数字:1602。

根据距离分别率不同,可计算。

1cm 分辨率结果:16.02 米;0.5cm 分辨率结果 8.01 米;

因此,这次的测距距离是 16.02 米。

#### 5.1.3 帧尾

帧尾(Tail)长度 6byte, 4byte 位预留信息, 2byte 的 0x00, 0xFF。

#### 5.1.4 数据包示范数据

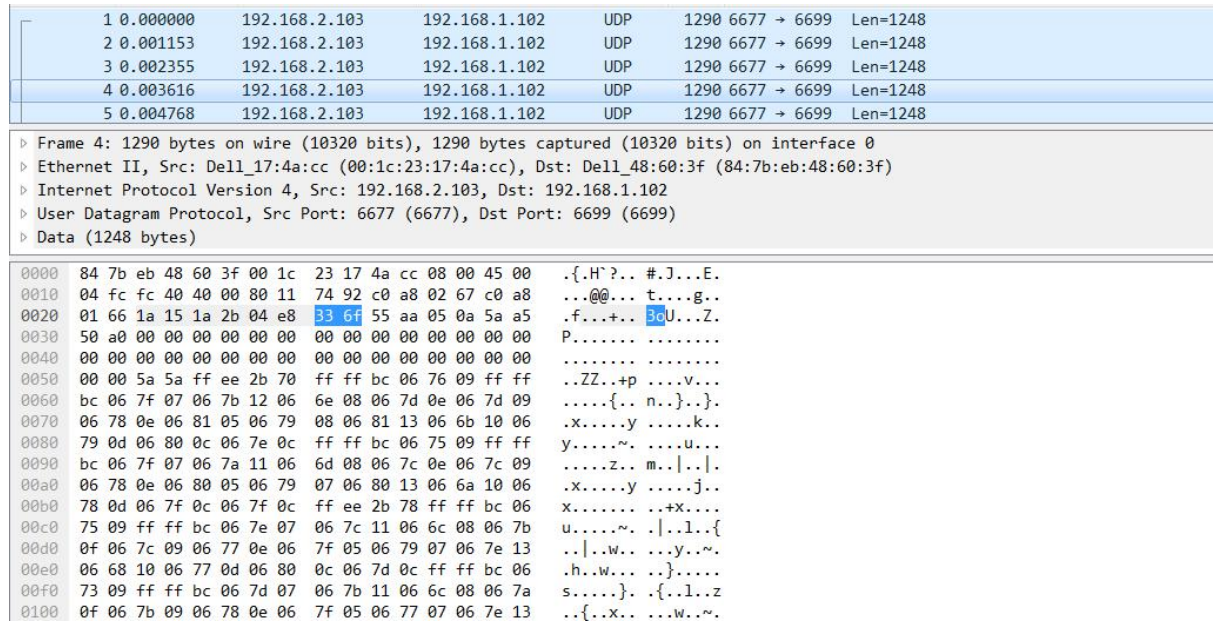

#### 图 9 MSOP packet 展示

| Time               | Source                                                        | Destination                                        | Protocol Length Info.                                    |                                                    |                                             |
|--------------------|---------------------------------------------------------------|----------------------------------------------------|----------------------------------------------------------|----------------------------------------------------|---------------------------------------------|
| 41 0.048013        | 192.168.2.103                                                 | 192.168.1.102                                      | <b>UDP</b><br>$12906677 + 6699$                          | Len=1248                                           |                                             |
| 42 0.049219        | 192.168.2.103                                                 | 192.168.1.102                                      | UDP<br>$1290.6677 - 6699$                                | $Len=1248$                                         |                                             |
| 43 0.050380        | 192.168.2.103                                                 | 192.168.1.102                                      | <b>UDP</b><br>$12906677 \div 6699$                       | Len=1248                                           |                                             |
| 44 0.051569        | 192.168.2.103                                                 | 192.168.1.102                                      | <b>UDP</b><br>$12906677 + 6699$                          | Len=1248                                           |                                             |
| 45 0.052767        | 192.168.2.103                                                 | 192.168.1.102                                      | <b>UDP</b><br>$12906677 - 6699$                          | $Len=1248$                                         |                                             |
| 46 0.053966        | 192.168.2.103                                                 | 192.168.1.102                                      | <b>UDP</b><br>$12906677 + 6699$                          | Len=1248                                           |                                             |
|                    | $\ldots$ 0101 = Header Length: 20 bytes (5)                   |                                                    |                                                          |                                                    |                                             |
|                    | Differentiated Services Field: 0x00 (DSCP: CS0, ECN: Not-ECT) |                                                    |                                                          |                                                    |                                             |
| Total Length: 1276 |                                                               |                                                    |                                                          | Header 序列: 0x55,0xaa,0x05,0x0a,0x5a,0xa5,0x50,0xa0 |                                             |
|                    | Identification: 0xfc66 (64614)                                |                                                    |                                                          |                                                    |                                             |
|                    | > Flags: 0x02 (Don't Fragment)                                |                                                    |                                                          |                                                    |                                             |
| Fragment offset: 0 |                                                               |                                                    |                                                          |                                                    |                                             |
| Time to live: 128  |                                                               |                                                    |                                                          |                                                    |                                             |
|                    |                                                               |                                                    |                                                          |                                                    |                                             |
| 0000               | 84 7b eb 48 60 3f 00 1c                                       | 23 17 4a cc 08 00 45 00                            | $.\{.\mathsf{H}\}$ $\sharp$ E.                           |                                                    |                                             |
| 0010               | 04 fc fc 66 40 00 80                                          | 74 6c c0 a8 02 67 c0 a8                            | $$ fø $$ tlg                                             | data block 1                                       |                                             |
| 8820               | 01 66 1a 15 1a 2b 04 e8                                       | b0 20 55 aa 05 0a 5a a5                            | $\sqrt{1 \cdot \cdot \cdot + \cdot \cdot + \cdot}$ U. Z. | channel 1 data calculation                         |                                             |
| 0030<br>0040       | 50 a0 00 00 00 00 00 00                                       | 00 00 00 00 00 00 00 00                            | P.                                                       | : 0x0642<br>distance<br>Atten                      | 0x15                                        |
| 0050               | 00 00 5a 5a ff ee 00 3d 06 42 15 06 3b 05 06 44               |                                                    | <br>$   0$<br>$77-$                                      | get distance<br>: 0x06 & 0x042                     | : 0x15<br>get atten                         |
| 0050               | 06 06 46 04 06 43 05 06                                       | 35 05 06 43 09 06 46 05                            | $F_1, C_2, 5, C_1, F_2$                                  | combine the byte<br>: 0x0642                       | combine the byte<br>0x15<br>$\ddot{\Sigma}$ |
| 8870               | 06 41 06 06 49 04 06 40                                       | 05 06 48 07 06 34 07 06                            | .AI@H4                                                   | convert to decimal<br>:1602                        | convert to decimal : 21                     |
| 8888               | 41 06 06 4a 06 06 46 06                                       | 06 42 15 06 3c 05 06 44                            | A. . J. . F. . B. . < D                                  | multiply by<br>: 1.0cm                             | result<br>: 21                              |
| 0090               | 06 06 47 04 06 43 05 06                                       | 35 05 06 43 09 06 44 05                            | GC5CD.                                                   | result<br>:16.02m                                  |                                             |
| 00a0               | 06 41 06 06 49 03 06 41 05 06 48 07 06 33 07 06               |                                                    | .A. . I. . A. . H. . 3. .                                |                                                    |                                             |
| eepe               | 41 06 06 49 06 06 47 06 ff ee 00 44 06 43 15 06               |                                                    | $AI$ . G. $D.C$                                          |                                                    |                                             |
| 00c0               | 3c 05 06 44 06 06 47 04                                       | 06 43 05 06 35 05 06 44                            | $\langle ., D   .G. .C. .5. .D$                          |                                                    |                                             |
| 00d0               | 09 06 45 04 06 41 06 06                                       | 48 04 06 41 05 06 48 07                            | E. A., H. .A., H.                                        | data block 2                                       |                                             |
| <b>00e0</b>        | 06 34 07 06 41 06 06 49                                       | 06 06 46 06 06 43 15 06                            | .4.11.5.0                                                | Azimuth n+2 calculation                            |                                             |
| eefe               | 3c 05 06 44 06 06 47 04                                       | 06 43 05 06 35 05 06 44                            | $\langle ., D, .G, .C, .5, .D \rangle$                   |                                                    |                                             |
| 8190               | 09 06 46 05 06 42 06 06                                       | 49 84 86 41 85 86 48 87                            | FB IAH.                                                  | : 0x0044<br>second Azimuth                         |                                             |
| 0110               | 06 34 07 06 40 06 06 4a 06 06 46 06 Ff ee 00 4b               |                                                    | $.4.00.01.05$ K                                          | get azimuth<br>: $0x00 \& 0x44$                    |                                             |
| 0120               | 06 43 15 06 3b 05 06 45 05 06 47 04 06 44 05 06               |                                                    | .C., E. . G. . D. .                                      | combine the byte<br>: 0x0044                       |                                             |
| 0130               | 36 05 06 44 09 06 46 04                                       | 06 42 06 06 49 04 06 41                            | 6DF. .BIA                                                | convert to decimal<br>:68                          |                                             |
| 0140               | 05 06 49 07 06 34 07 06                                       | 40 06 06 4b 06 06 48 06                            | $I4$ $@KH$ .                                             | Divide by<br>:100                                  |                                             |
| 0150               | 06 43 15 06 3c 05 06 45                                       | 06 06 47 04 06 43 05 06                            | .C., E. . G. . C. .                                      | result<br>$:0.68^{\circ}$                          |                                             |
| 0160               | 36 05 06 45 09 06 46 04<br>05 06 49 07 06 35 07 06            | 06 43 06 06 4a 04 06 41<br>40 06 06 4a 06 06 48 06 | 6EF. .CJA<br>$I5$ $@JH$ .                                |                                                    |                                             |
| 8170<br>0180       | ff ee 00 53 06 43 15 06                                       | 3c 05 06 46 06 06 48 04                            | 5.C 4.FH.                                                |                                                    |                                             |
| 8190               | 06 44 05 06 35 05 06 44 09 06 46 04 06 41 06 06               |                                                    | .D., .5., D., F., A.,                                    |                                                    |                                             |
| 01a0               | 4a 03 06 42 05 06 49 06                                       | 06 34 07 06 41 06 06 4a                            | JBI. .4AJ                                                |                                                    |                                             |
| 01b0               | 06 06 48 06 06 44 15 06 3d 05 06 45 06 06 47 04               |                                                    | $HD =EG.$                                                |                                                    |                                             |
|                    | 81r8 86 44 85 86 36 85 86 45 89 86 46 84 86 42 86 86          |                                                    | D6FFB                                                    |                                                    |                                             |

图 10 1cm 精度 data block 区数据展示

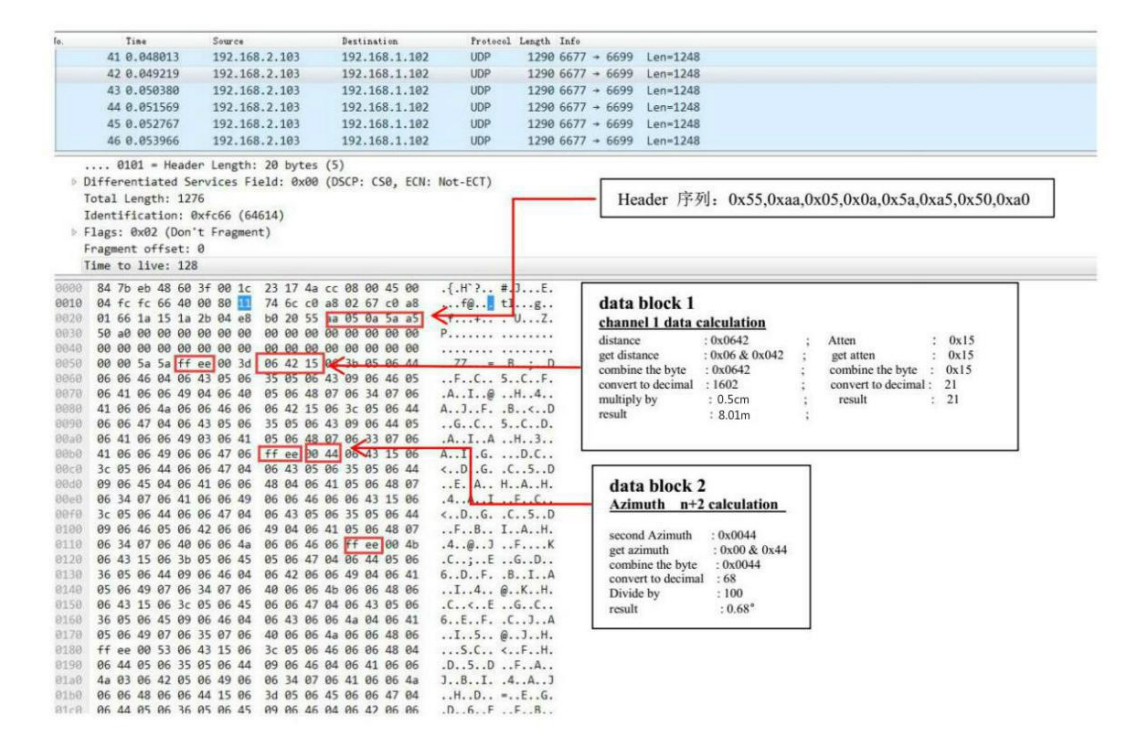

图 11 0.5cm 精度 data block 区数据展示

#### **5.2** 设备信息输出协议(**DIFOP**)

设备信息输出协议,Device Info Output Protocol,简称:DIFOP

I/O 类型: 设备输出, 电脑读取

默认端口号为 7788

DIFOP 是为了将设备序列号(S/N)、固件版本信息、上位机驱动兼容性信息、网络配 置信息、校准信息、电机运行配置、运行状态、故障诊断信息定期发送给用户的"仅输出"协 议,用户可以通过读取 DIFOP 解读当前使用设备的各种参数的具体信息。

一个完整的 DIFOP Packet 的数据格式结构为同步帧头,数据区,帧尾。每个数据包共 1248byte: 包括 8byte 同步帧头 Header , 1238byte 的数据区, 以及 2byte 帧尾 Tail。 数据包的基本结构如下表所示。

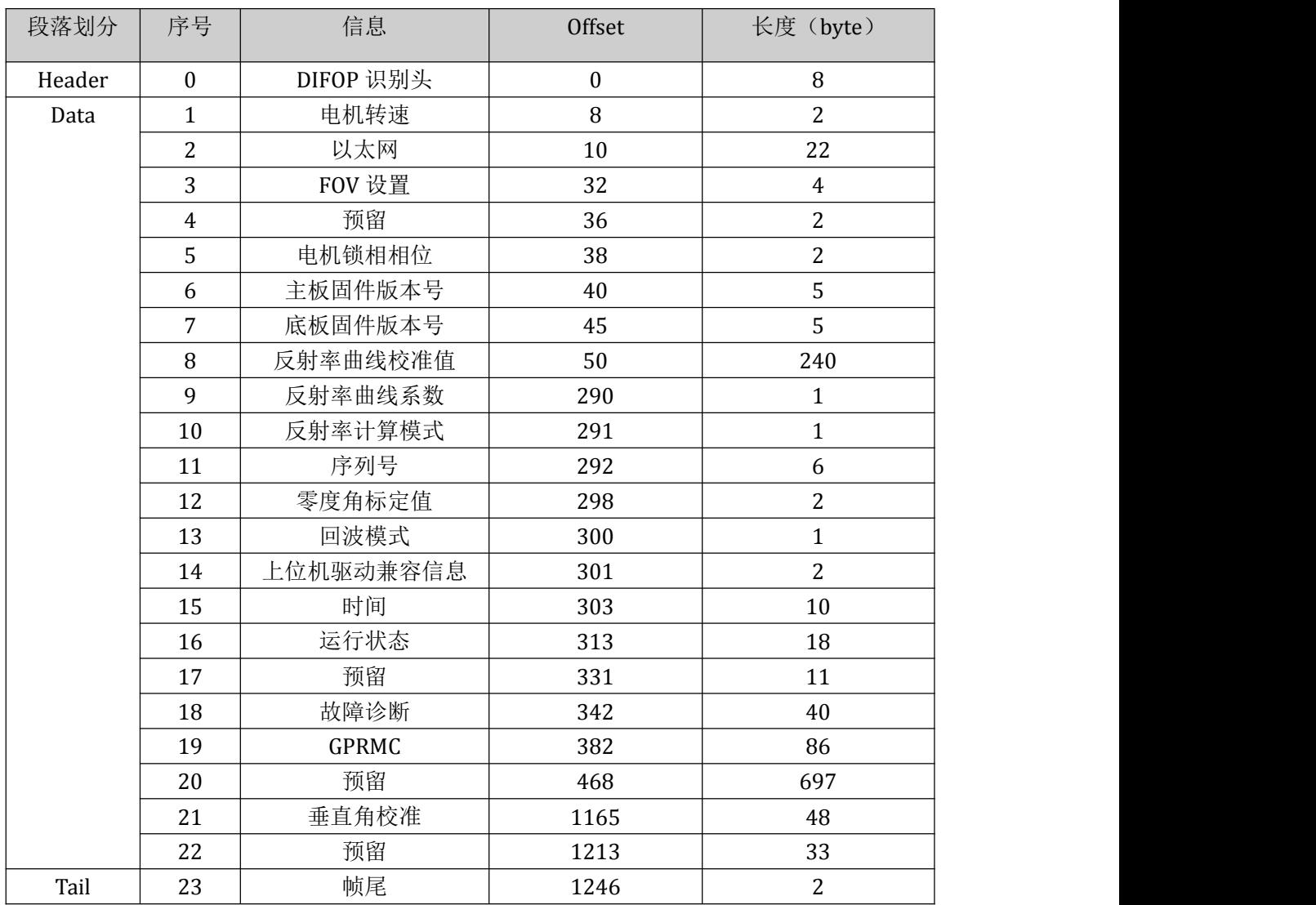

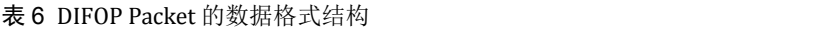

注: 表格中 Header (DIFOP 识别头) 为 0xA5,0xFF,0x00,0x5A,0x11,0x11,0x55,0x55, 可作为包的检

查序列。

Tail 帧尾内容为 0x0F,0xF0。

每一项信息的寄存器的定义以及使用参见用户手册附录 B 中的详细描述。

#### **5.3** 用户配置写入协议(**UCWP**)

用户配置写入协议:User Configuration Write Protocol,简称:UCWP

I/O 类型:主机向设备写入

UCWP 实现功能: 用户根据需求可以对设备的以太网、时间、电机参数重新配置。

一个完整的 UCWP Packet 的数据格式结构为同步帧头,数据区。每个数据包共 48byte:

包括 8byte 同步帧头 Header 和 40byte 的数据区组成。

具体内容遵照的协议参考下表。

| 段落划分   | 序号 | 信息       | <b>Offset</b> | 长度(byte) |
|--------|----|----------|---------------|----------|
| Header |    | UCWP 识别头 |               | O        |
|        |    | 电机转速     |               |          |
|        |    | 以太网      | 10            | 22       |
| Data   |    | FOV 设置   | 32            |          |
|        |    | 时间       | 36            | 10       |
|        |    | 电机锁相相位   | 46            |          |

表 7 UCWP Packet 的数据格式结构

注: 表中 Header (UCWP 识别头) 为 0xAA,0x00,0xFF,0x11,0x22,0x22,0xAA,0xAA, 其中 Header 前 4 个字 节作为包的检查序列,即 0xAA,0x00,0xFF,0x11。

在此声明,RS-LiDAR-16 并不包含电池系统及掉电后可持续运行的 RTC,在无 GPS 或者 无 GPS 信号时, 启动 RS-LiDAR-16 后必须由 PC 通过 UCWP 协议向设备写入时间, 否则则按 照默认的一个系统时间计时。

见附录 B 中对以太网、时间、电机转速、电机相位锁定四个寄存器的详细定义。

如用户想重新设置 LiDAR IP 为 192.168.1.105,目的 PC IP 为 192.168.1.225,Max\_ADDR 为 001C23174ACC, MSOP 包端口为 6688, DIFOP 包端口位 8899, FOV 起始角度为 0 度, FOV 结束角度为 120 度, 时间 2017 年 3 月 10 日 9 点 45 分 30 秒 100ms 200us, 转速为 600rpm,电机锁相相位 90 度时,根据 UCWP Packet 和每个寄存器的定义,可以按照如下 表格通过向 LiDAR 发送 UDP 包进行重新配置。

| 信息               | 更改内容             | 配置内容                   | 长度 (byte)               |  |
|------------------|------------------|------------------------|-------------------------|--|
|                  |                  | 0xAA,0x00,0xFF,0x11,0x | 8                       |  |
| Header           |                  | 22,0x22,0xAA,0xAA      |                         |  |
| 转速               |                  | 0x02                   | $\overline{2}$          |  |
|                  | 600rpm           | 0x58                   |                         |  |
|                  |                  | 0xC0                   |                         |  |
| LiDAR IP         | 192.168.1.105    | 0xA8                   | $\overline{\mathbf{4}}$ |  |
| $(LIDAR_I)$      |                  | 0x01                   |                         |  |
|                  |                  | 0x69                   |                         |  |
|                  |                  | 0xC0                   |                         |  |
| 目的 PC IP         | 192.168.1.225    | 0xA8                   | $\boldsymbol{4}$        |  |
| (DEST_PC_IP)     |                  | 0x01                   |                         |  |
|                  |                  | 0xE1                   |                         |  |
| 设备地址             | 001C23174ACC     | 0x00,0x1C,0x23,        | $\boldsymbol{6}$        |  |
| $(MAC_ADDR)$     |                  | 0x17,0x4A,0xCC         |                         |  |
| MSOP 端口 (port1)  | 6688             | 0x1A20                 | $\overline{c}$          |  |
| MSOP 端口 (port2)  | 6688             | 0x1A20                 | $\overline{c}$          |  |
| DIFOP 端口 (port3) | 8899             | 0x22C3                 | $\overline{2}$          |  |
| DIFOP 端口 (port4) | 8899             | 0x22C3                 | $\overline{2}$          |  |
| FOV 起始角度         | $\boldsymbol{0}$ | 0x0000                 | $\overline{c}$          |  |
| FOV 结束角度         | 12000            | 0x2EE0                 | $\overline{2}$          |  |
|                  | 2017年            | 0x11                   |                         |  |
|                  | 3月               | 0x03                   |                         |  |
|                  | 10日              | 0x0A                   |                         |  |
| 时间               | 9点               | 0x09                   | 10                      |  |
|                  | 45分              | 0x2D                   |                         |  |
|                  | 30秒              | 0x1E                   |                         |  |
|                  | 100ms            | 0x00,0x64              |                         |  |
|                  | 200us            | 0x00,0xC8              |                         |  |
| 电机调相             | 90               | 0x005A                 | $\overline{2}$          |  |

表 8 配置示例

使用本协议配置设备时,不可进行字节级或区段级寻址、写入,必须完整写入整个列表; 列表写入后对应功能即刻更新,但网络参数会在下次启动设备的初始化流程中生效。

注: RSVIEW 软件提供了通过 UCWP 设置设备参数的可视化界面功能,对于 UCWP 协 议不理解的情况下建议使用 RSVIEW 来进行参数调整。在进行参数写入过程时,请勿断电, 务必在写入完成后进行断电,否则存在参数配置错误的风险。

#### **6 GPS** 同步

RS-LiDAR-16 可外接 GPS 模块,并且将 GPS 发出的时间同步为设备的系统时间,也可 以将 GPS 发出的 GPRMC 消息保存到 DIFOP 包中输出。

#### **6.1 GPS** 时间同步原理

GPS 模块连续向设备发送 GPRMC 数据和 PPS 同步脉冲信号,PPS 同步脉冲长度为 20ms 至 200ms, GPRMC 数据必须在同步脉冲上升沿 500ms 内完成。

#### **6.2 GPS** 使用

RS-LiDAR-16 雷达 GPS\_REC 接口电平协议有两种,分别为 3.3V TTL 电平标准和 RS232 电平标准;可以通过查看底板固件版本来区分,底板版本 08 开头的为 TTL 协议, 09 开头 的为 RS232 协议;查看固件版本请查看附录 C 中的图 C14。

RS-LiDAR-16 电源盒上面的 GPS REC 接口规格为 SH1.0-6P 母座,引脚定义如图 5 所示。 两种协议的区别有两点,分别为:

TTL 电平引脚定义:

引脚 GPS REC 接收来自 GPS 模块输出的 3.3V TTL 电平标准的串口数据;

引脚 GPS PULSE 接收 GPS 模块输出的正 TTL 同步脉冲信号;

RS232 引脚定义:

引脚 GPS REC 接收来自 GPS 模块输出的 R232 电平标准的串口数据

引脚 GPS PULSE 接收 GPS 模块输出的正同步脉冲信号, 电平要求 3.0V~15.0V;

若您使用的 GPS 输出是 RS232 串口协议,而雷达接收端的电平是 TTL 时, 则需要自行 购买 RS232 转 TTL 的电平转换模块, 例如接线图及定义如下:

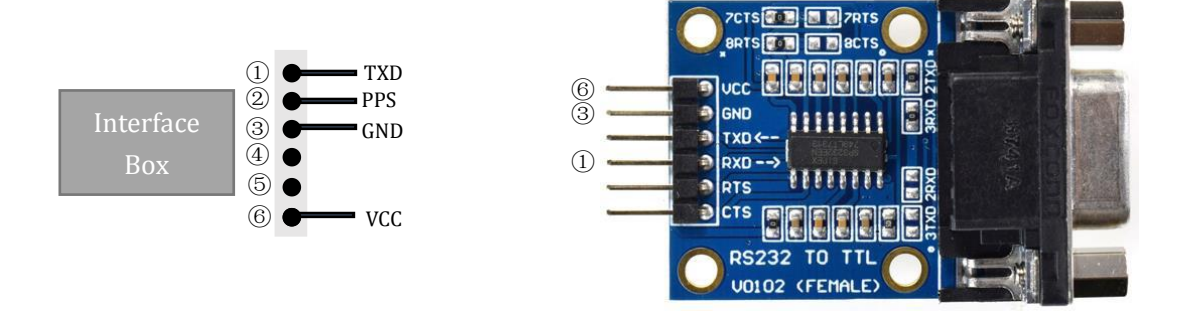

图 12 RS232 转 TTL 电平转换模块

引脚+5V 可以给 GPS 模块供电(如果是 3.3V 供电的 GPS 模块请自行进行电压转换。同 时不要对+5V 引脚进行输入供电, 因为该引脚是输出引脚。

引脚 GND 为外接 GPS 模块提供接地。

外接的 GPS 模块需要设置输出串口的波特率为 9600bps, 8bit 数据位,无校验位,停

止位 1。RS-LiDAR-16 只读取 GPS 模块发出的 GPRMC 格式的数据, 其标准格式如下:

\$GPRMC,<1>,<2>,<3>,<4>,<5>,<6>,<7>,<8>,<9>,<10>,<11>,<12>\*hh

<1> UTC 时间

- <2> 定位状态, A=有效定位, V=无效定位
- <3> 纬度
- <4> 纬度半球 N(北半球)或 S(南半球)

<5> 经度

- <6> 经度半球 E(东经)或 W(西经)
- <7> 地面速率
- <8> 地面航向
- <9> UTC 日期
- <10> 磁偏角
- <11> 磁偏角方向, E(东)或 W(西)
- <12> 模式指示(A=自主定位, D=差分, E=估算, N=数据无效)

\*后 hh 为\$到\*所有字符的异或和

目前市场的 GPS 模块发出的 GPRMC 消息长度存在不一致情况,RS-LiDAR-16 在 DIFOP 包中预留的 GPRMC 消息长度最长为 86byte,可以兼容大部分市场上的 GPS 模块发出来的 GPRMC 消息格式,如果发现不兼容情况请联系 Robosense 技术支持。

## **7** 关键特性

#### **7.1** 回波模式

7.1.1 回波模式原理

RS-LiDAR-16 支持多种回波模式,分别为:最强回波(Strongest Return)、最后回波(Last Return)及双回波(Dual Return)模式,当设置为双回波模式时,此时目标物的细节会增多, 数据量是单回波的两倍。

由于光束发散,任何一次激光发射出去都有可能产生多次激光返回。当激光脉冲发射出 去后光斑逐渐变大。假设一个光斑足够大,可以打到多个目标物上,产生多个反射。通常情 况下目标物距离越远,它在接收器上的能量就越弱,明亮或反光的表面情况可能会相反。

RS-LiDAR-16 分析接收到的多个返回值,并根据情况输出最强、最后或同时输出最强最 后两个回波值。如果设置为最强回波模式则只输出最强的反射回波值。同样,如果设置是最 后回波模式,则只有最后时间上的回波输出;如果设置为双回波模式时,则会同时输出最强 和最后回波信息。

注意:只有当 2 个距离物体之间距离大于 1 米时才会有两次回波。

7.1.2 最强回波

当雷达光束只打到一个物体上的时候,此时只有最强回波。

7.1.3 最强,最后及双回波

当激光雷达发送的激光脉冲,投射到两个不同距离下的两面墙面或其他物体时,会返回 两个回波,此时有以下两种结果:

(1)最强回波不是最后回波的时候,返回最强和最后回波;

(2)最强回波既是最后回波的时候,返回最强回波和第二强回波;

7.1.4 回波模式标志

RS-LiDAR-16 出厂默认为最强回波(Strongest Return)模式,如您需要更改设置,请参 照本用户手册附录 C RSView 中的图 C14。在 DIFOP 中第 300 个 byte 是回波模式的标志位, 具体对应如下:

21

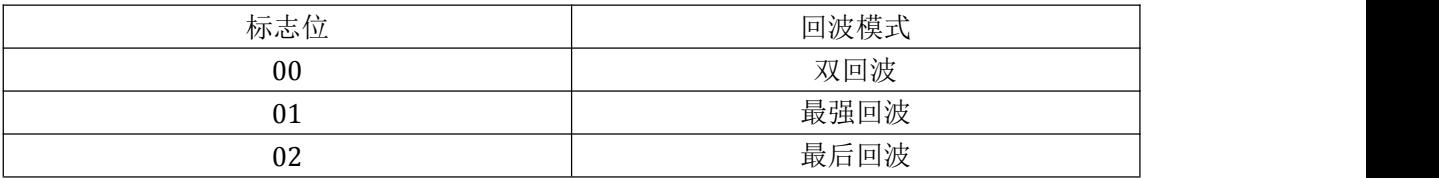

#### 表 9 回波模式和标志位对照表

#### **7.2** 相位锁定

当多个 RS-LiDAR-16 近距离放置工作的时候,我们会观察到由于某个传感器接收了另外 一个传感器发射的激光而产生干扰。为了减少传感器间的相互干扰,RS-LiDAR-16 提供相位 锁定的功能,能够减少设备相互间的干扰。

相位锁定功能可用于设定 RS-LiDAR-16 在 PPS 脉冲触发的时刻,传感器旋转到特定的 角度发射激光,当多个 RS-LiDAR-16 同时使用的时候保持他们之间相对旋转角度不变。为了 保证相位锁定功能正常,需要 PPS 脉冲触发信号且保持稳定。

图 12 为 RS-LiDAR-16设置不同相位的示意图,红色箭头表明,当 PPS 脉冲触发的时候, 传感器分别旋转到 0 度、135 度、270 度发射激光。

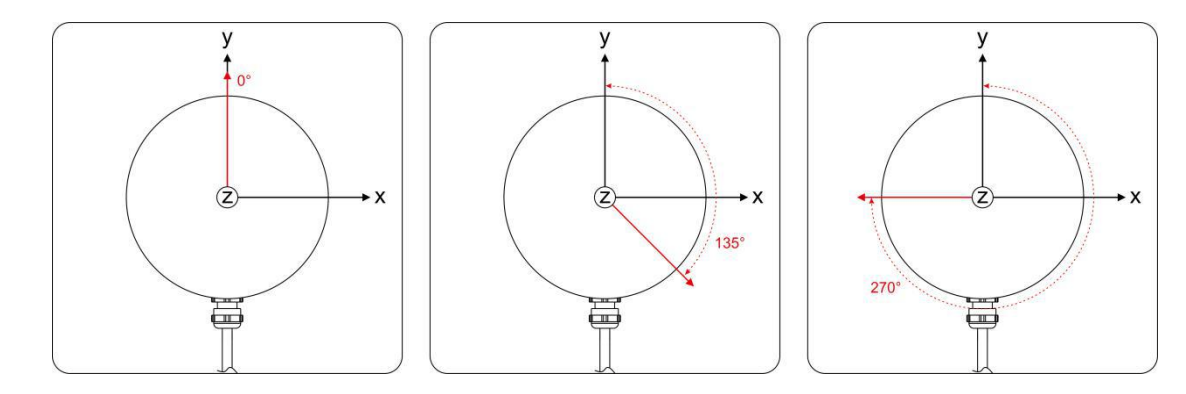

图 13 RS-LiDAR-16 不同相位设定示意图

RSVIEW 客户端的 **Tools > RS-LiDAR Information** 中提供了一个"Phase Lock"的参数 设定,可以用于设定锁定的相位角度,输入范围是 0~359。

相位锁定功能需要激光雷达转速设置在 600 转或 1200 转的时候才生效。

## **8** 点云呈现

#### **8.1** 坐标映射

由于雷达封装的数据包仅为水平旋转角度和距离参量,为了呈现三维点云图的效果,将 极坐标下的角度和距离信息转化为了笛卡尔坐标系下的 x,y,z 坐标, 如图 14 所示, 他们的转 换关系如下式所示:

$$
\begin{cases}\nx = r \cos(\omega) \sin(\alpha); \\
y = r \cos(\omega) \cos(\alpha); \\
z = r \sin(\omega);\n\end{cases}
$$

其中  $r$  为实测距离,  $\omega$  为激光的垂直角度,  $\alpha$  为激光的水平旋转角度, x、y、z 为极坐 标投影到 X、Y、Z 轴上的坐标。

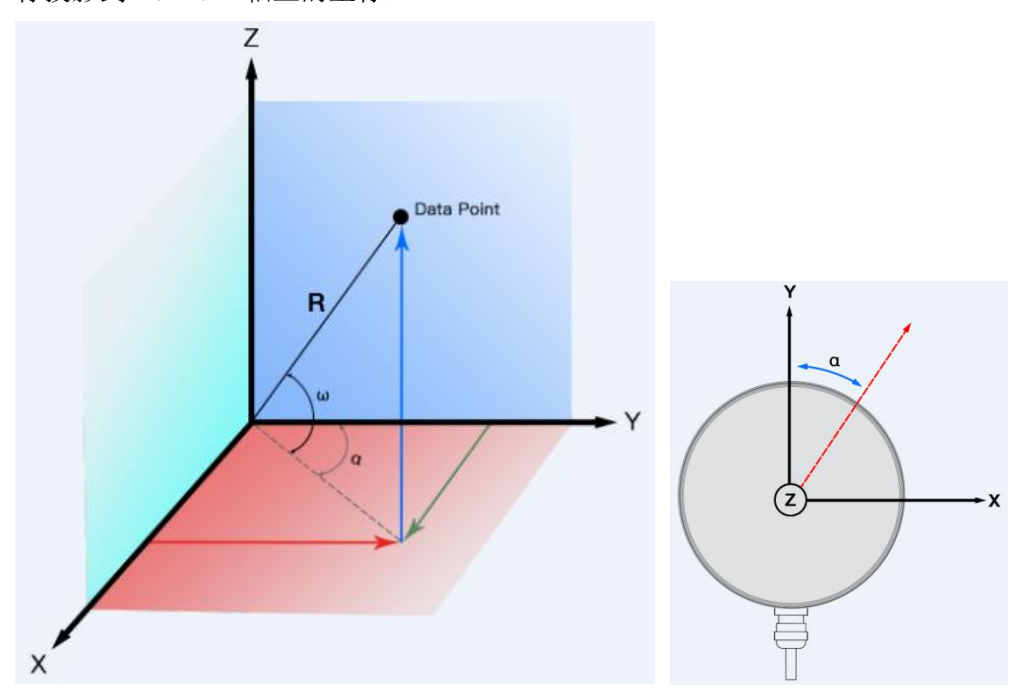

图 14 雷达极坐标和 XYZ 坐标映射

注 1: 在 RS-LiDAR-16ROS 包源码中, 默认进行了坐标变换来符合 ROS 的右手坐标系, ROS 下面的 X 轴定 义指向图 14 中的 Y 正方向, ROS 下面的 Y 轴定义指向图 14 中的 X 负方向。

注 2:雷达的坐标原点定义在雷达结构中心,高度距离底座 39mm。

#### **8.2** 典型场景点云呈现

当激光雷达扫描平面墙体时,呈现出类似双曲线分布轮廓图,如图 15 所示,这是因为 16 线激光雷达在圆形环境中扫描一周的路径为若干个向上或向下的圆锥面,其形成的点云 图为为圆形,当扫描的环境不为圆形时,其点云图为所有圆锥面与扫描环境的交线。因此,

当激光雷达扫描平面墙体时,矩形面与圆锥面的交线为一系列的双曲线,如图 16 所示。

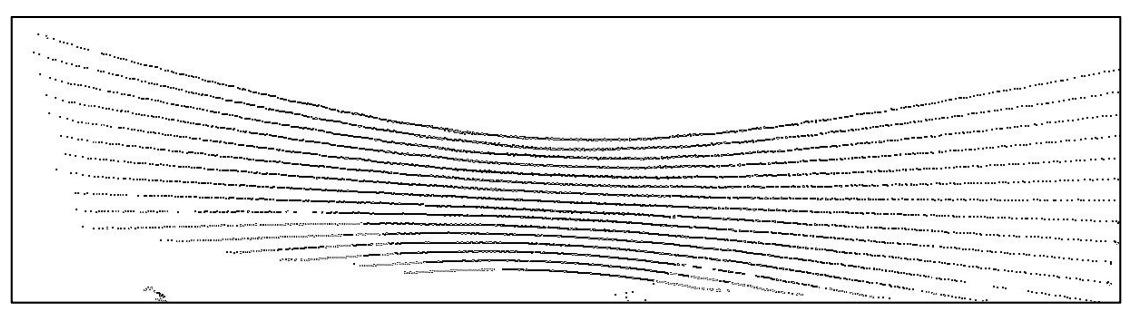

#### 图 15 XZ 平面上的轮廓线

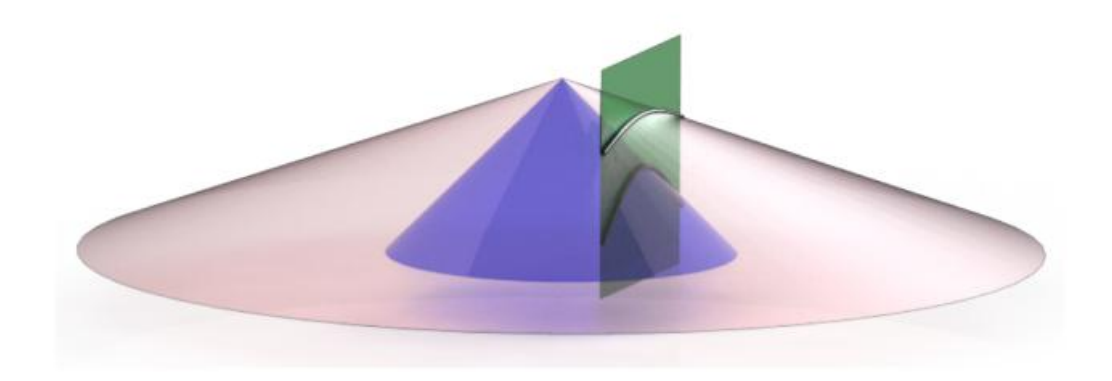

#### 图 16 雷达扫描示意图

当然,也可通过极坐标转化为直角坐标的公式说明这一现象,如图 17 所示推导过程,

最终得到表达式为 $(y \tan(\omega))^2$   $y^2$  的双曲线。当 y 和  $\omega$  $\overline{(\omega)})^2 - \frac{x}{y^2} = 1$ 的双曲线。当 y 和 <sup> $\omega$ </sup> 为一个定值时, 其表示焦点在 2  $\frac{1}{2}$  $-\frac{x^2}{2} = 1$  $y \tan(\omega))^2$   $y^2$  的双曲线,当vi  $z^2$   $x^2$   $1$ z 轴上的双曲线;当 y 一定时, α越大, 双曲线的渐进线斜率越小,离心率越小, 双曲线形 状越弯曲, α越小, 双曲线的渐进线斜率越大,离心率越大, 双曲线形状越平坦; 当  $ω -$ 定 时,y 越大,则同一角度的渐近线斜率一致,y 值的不同影响整个轮廓线的疏密程度。

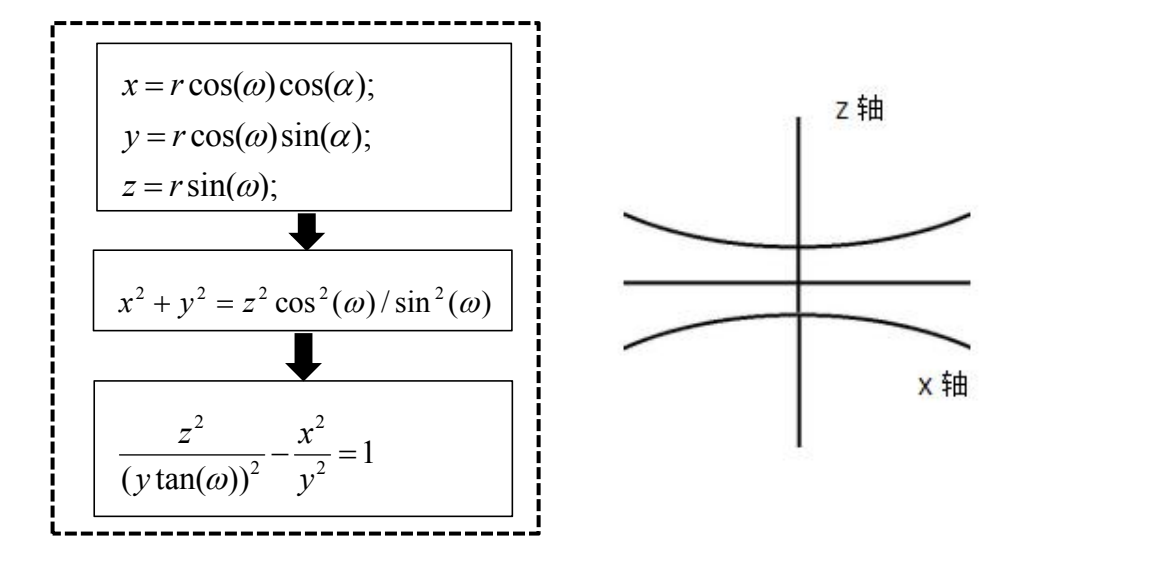

图 17 直角坐标转化为双曲线推导过程

## **9** 垂直角度定义

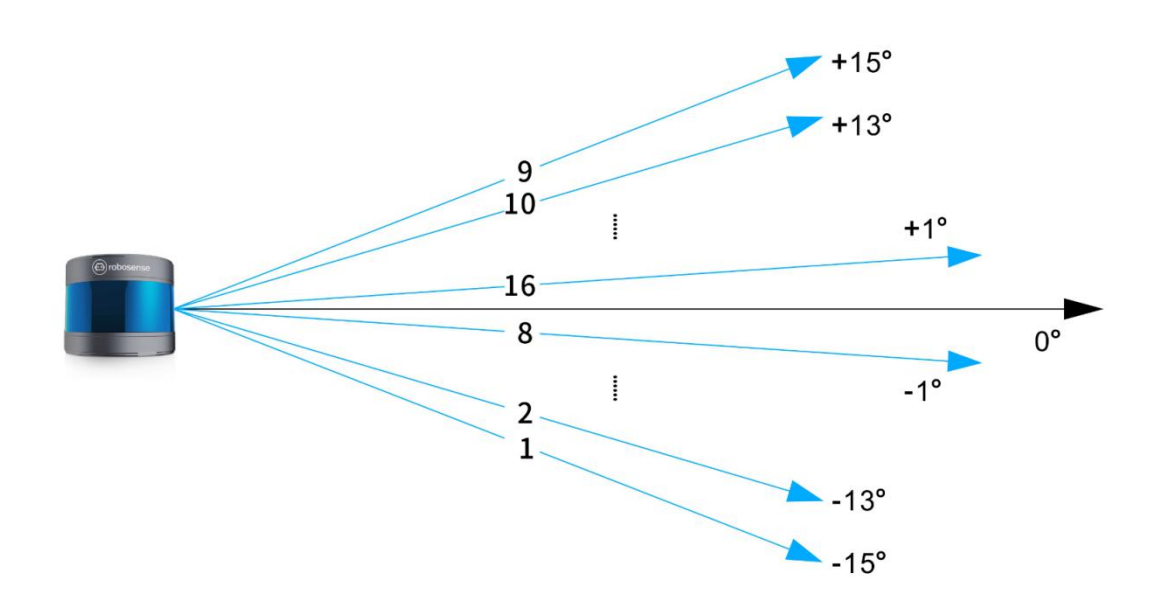

#### 图 18 RS-LiDAR-16 俯仰角定义

RS-LiDAR-16 在垂直方向的角度范围是-15°~+15°,角度间隔为 2°均匀分布。将 16 个 激光器定义为 16 路通道,与真实的垂直角度对应关系如图 18 所示。

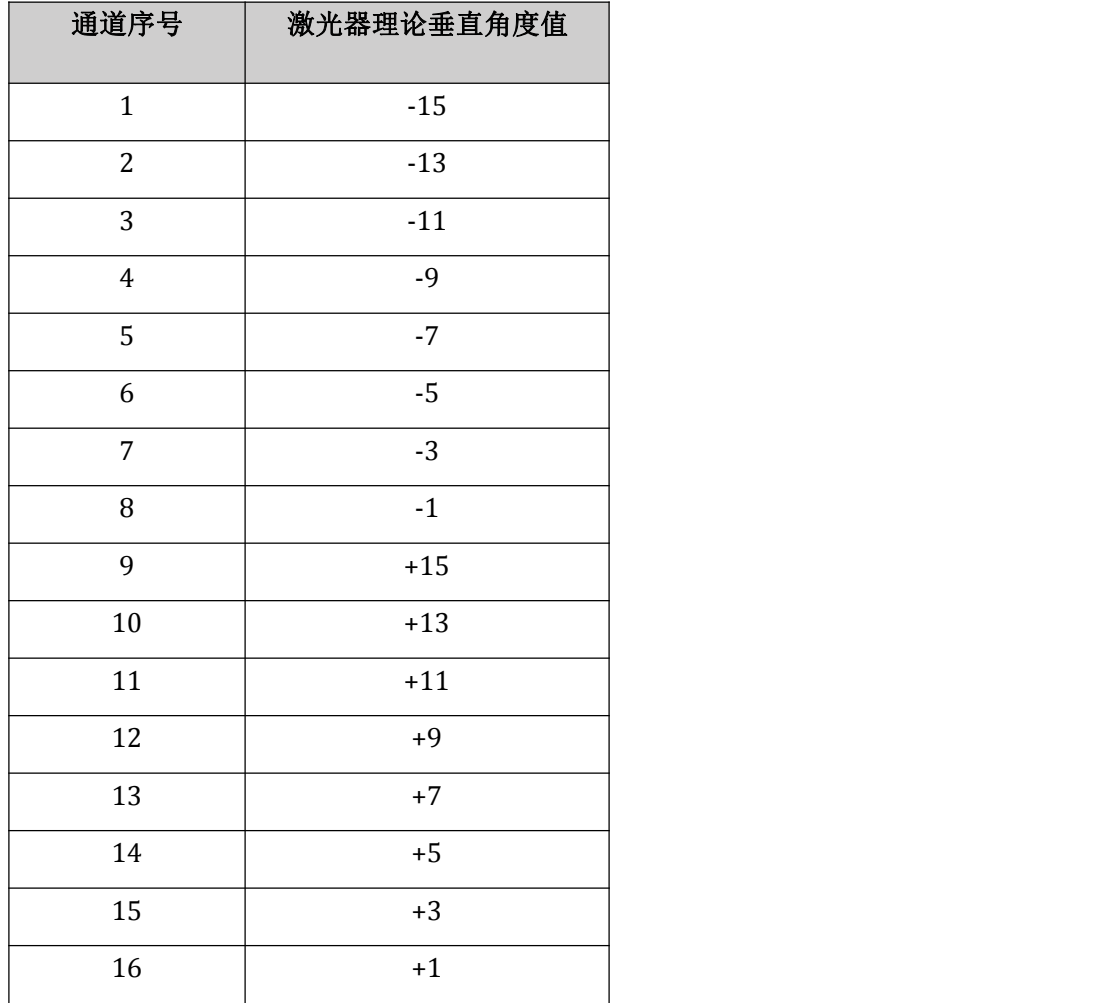

#### 表 10 激光通道序号与激光器垂直角度对应

通道顺序完成一轮发射所需的时间为 55.5us。

## **10** 反射率信息解读

RS-LiDAR-16 数据中包含了被测物体反射率信息,反射率是衡量一个物体对光的反射能 力的指标,与物体本身的材质有很大的关系。因此,可利用此信息区分不同材质的物体。

在 RS-LiDAR-16 数据中,标定后的反射率范围区间为 0~255, 漫反射物体的反射率强 度在 0~100 分布,黑色物体反射率低, 白色物体反射率高。全反射的物体的反射率强度值 定义为 101~255,最理想的全反射物体的反射率接近 255。

漫反射

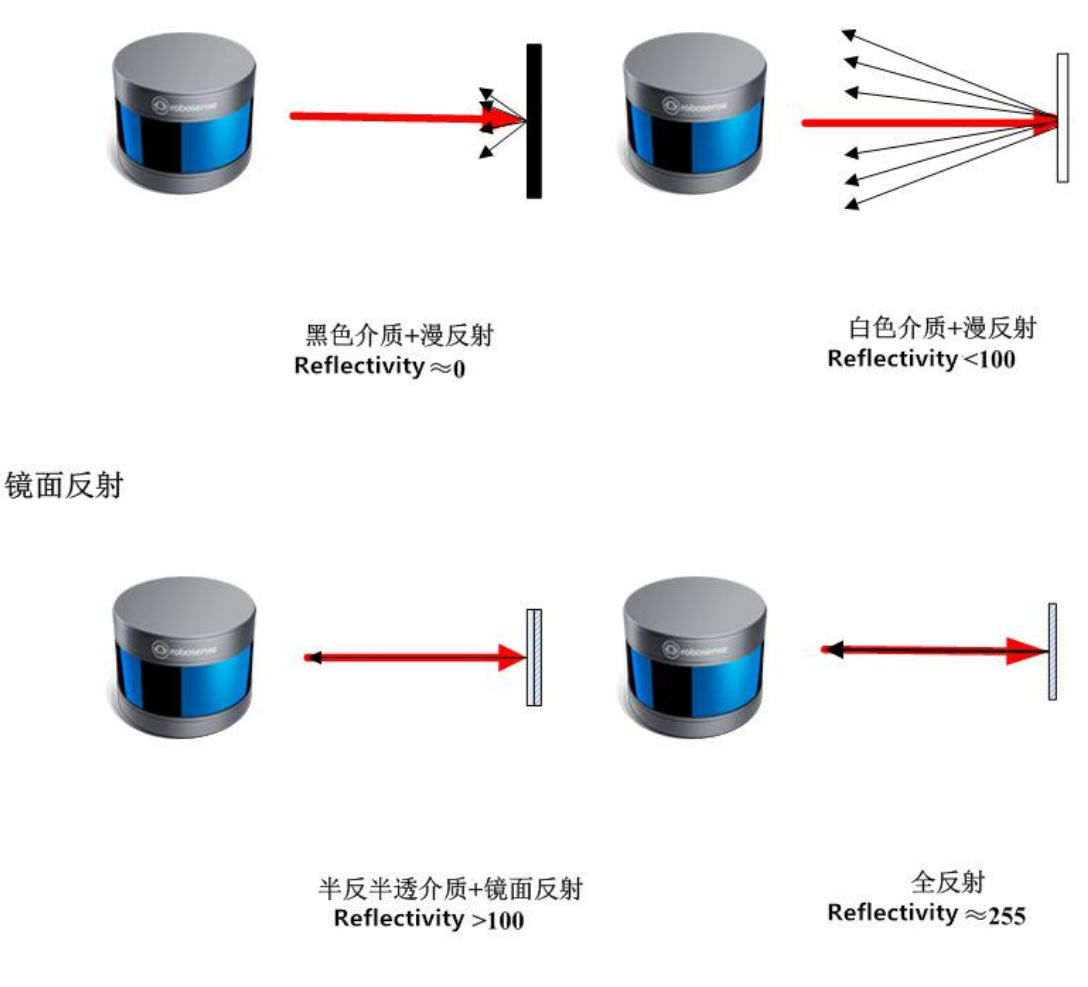

图 19 反射率的标定

如果要计算每个点的反射强度信息,需要根据 MSOP 包中的反射强度值和反射率标定文 件一同计算得到。反射率标定文件可以从设备包装箱中提供的 U 盘中获取,文件路径为 configuration\_data/curves.csv。具体的计算 公式建议参考 RS-LiDAR-16 ROS 驱动中 的 rawdata.cc 文件中的 calibrateIntensity( )函数。

注一:因为设备的固件升级,反射强度的计算方式 calibrateIntensity()函数做过几次调整, 新的代码中向下兼容早期设备固件。反射率的计算方式一共有三种,其中前两种都需要通过 公式将激光雷达直接输出的 intensity 字节进行转换才能够得到最终的结果;V4.0 版本的设 备采用 mode 3 方式直接使用激光雷达输出的 intensity, 计算转换在激光雷达内部完成。 注二: 出厂日期在 2018.11.20 后的设备, mode 3 方式直接使用激光雷达输出的 intensity, 计算转换在激光雷达内部完成。

## **11** 故障排除

在使用设备的过程中,我们会遇到一些常见的使用方面的问题,本章列举了部分常见的问题 以及对应的问题排查方法。

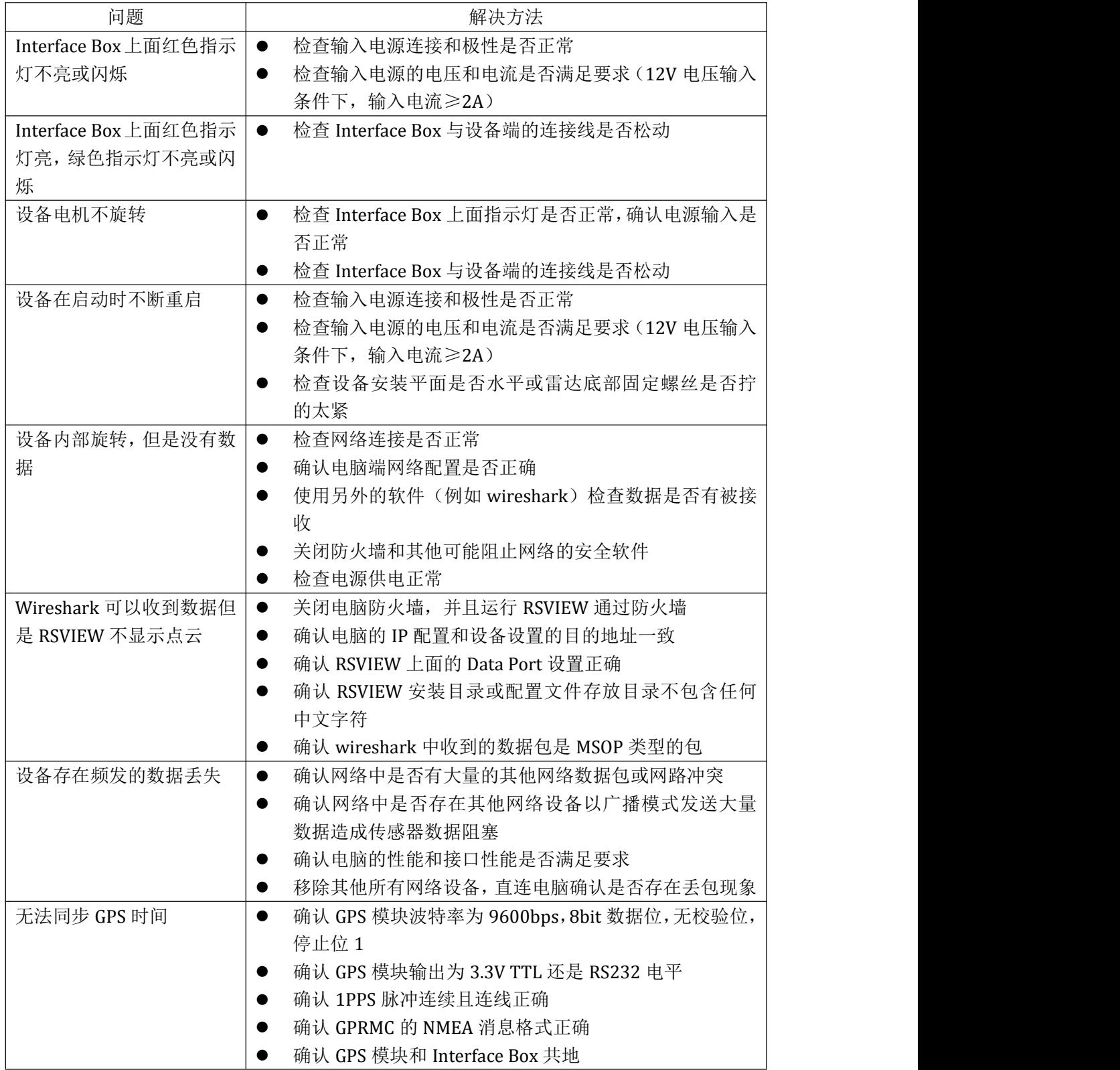

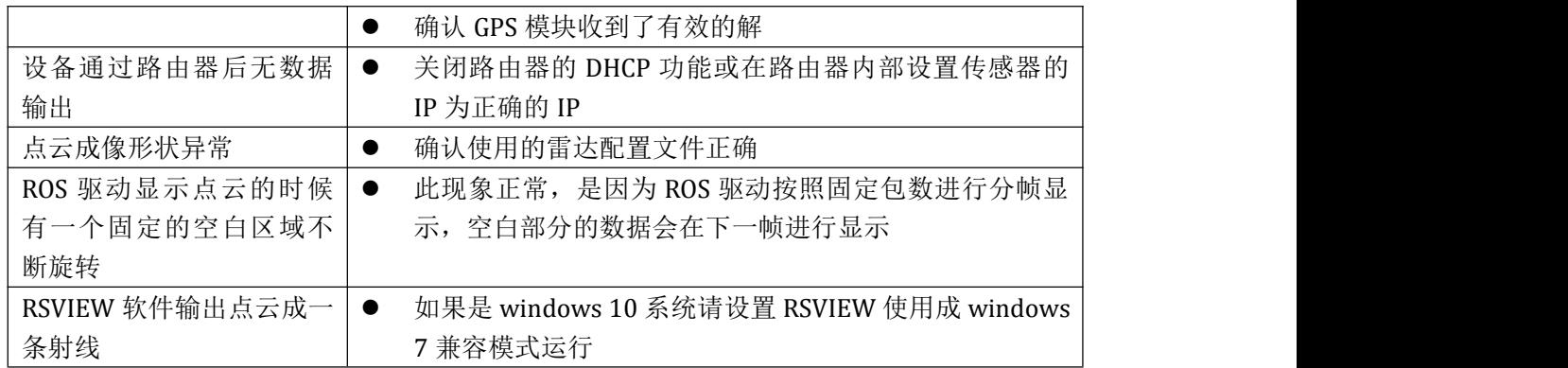

## 附录 **A** 精确的点时间计算

在每个 MSOP Packet 中, 有 12 个 Block, 每个 Block 有 2 组完整的 16 线激光数据, 因 此一个 Packet 中有 24 组完整的激光数据。16 通道激光完成一轮发射和充能需要 55.5us。 两线激光之间发射的时间间隔是 2.8us, 16 线激光完成一轮发射时间为 2.8\*16=44.8us, 并 有 10.7us 的额外间隔时间, 所以一轮发射和充电的时间周期是 2.8\*16+10.7=55.5us。

假设激光的序号 data\_index 是 1-16,激光发射轮数序列为 sequence\_index 是 1-24。每 个 MSOP Packet 的时间戳是第 1 个激光点的时间, 为了计算每个激光点的时间, 需要将每 个激光点的时间偏移量加到时间戳上。

时间偏移量 Time\_offset:

Time\_offset =  $55.5us *$  (sequence\_index -1) +  $2.8us *$  (data\_index-1)

精确的每个激光点的时间 Exact\_point\_time:

Exact\_point\_time = Timestamp + Time\_offset

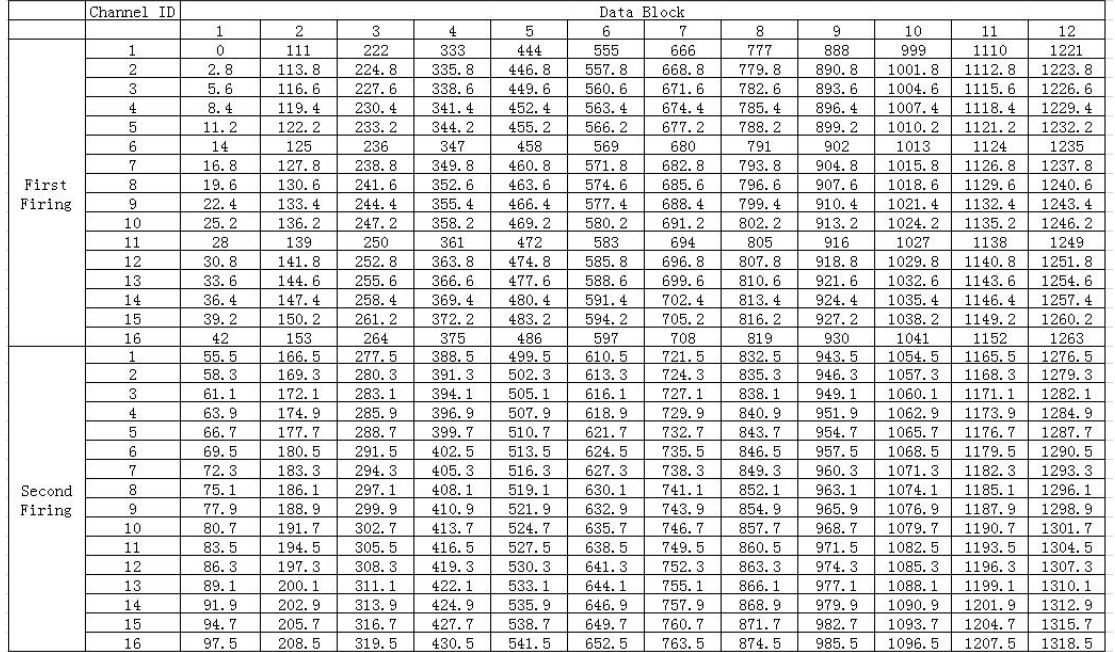

表 A-1 MSOP Packet 中每个激光点的时间偏移量

## 附录 **B** 各寄存器定义详情

此处内容补充 5 章节中协议里定义各个信息的定义,便于用户对设备的使用和开发。

#### **B.1** 电机转速(**MOT\_SPD**)

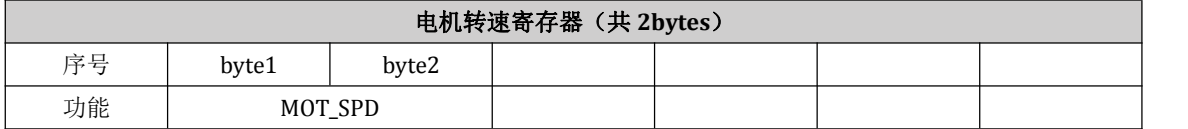

寄存器说明:

(1)本寄存器用以配置电机转向和电机转速;

(2)数据存储采用大端模式;

(3)配置转速列表如下:

(byte1==0x04)&&(byte2==0xB0):转速 1200rpm,顺时针旋转;

(byte1==0x02)&&(byte2==0x58):转速 600rpm,顺时针旋转;

(byte1==0x01)&&(byte2==0x2C):转速 300rpm,顺时针旋转;

配置其他数据,电机转速皆为 0。

### **B.2** 以太网(**ETH**)

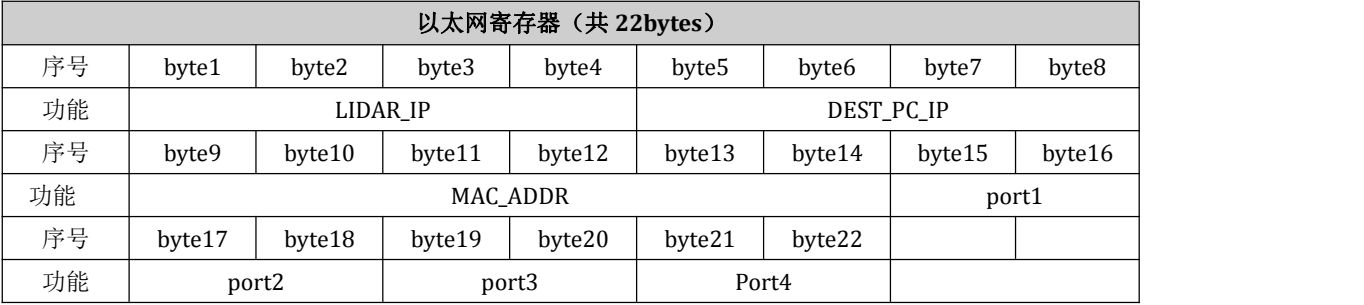

寄存器说明:

(1) LIDAR\_IP 为 LiDAR 的源 IP 地址, 占据 4byte

(2) DEST\_PC\_IP 为目的 PC 的 IP 地址, 占据 4byte

(3)MAC\_ADDR 为 LiDAR 的 MAC 地址

(4) port1~port4 为端口号信息, port1 为 MSOP 包 LiDAR 输出的端口号, port2 为 MSOP 包目的 PC 接收端口号, port3 为 DIFOP 包 LiDAR 输出的本地端口, port4 为 DIFOP 包目的 PC 接收端口号。默认情况建议 port1 和 port2 设置相同, port3 和 port4 设置相同。

#### **B.3 FOV** 设置(**FOV\_SET**)

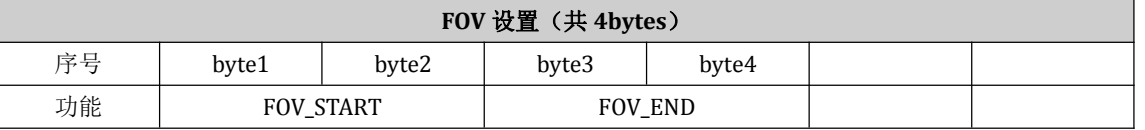

寄存器说明:

设置设备输出有效数据的水平角度范围,FOV\_START 和 FOV\_END 调整范围 0~36000,

对应角度 0~360°, 存储方式为大端模式。比如: byte1=0x5d, byte2=0xc0, byte3=0x1f,

byte4= $0x40$ ,  $\overline{\mathbb{U}}$ :

FOV\_START = 93\*256+192=24000

FOV\_END = 31\*256+64=8000

表明有效的数据输出的水平角度范围为 240.00°~80.00°。

注:以上 byte 已由十六进制转化为十进制后进行计算。

#### **B.4** 电机锁相相位**(MOT\_PHASE)**

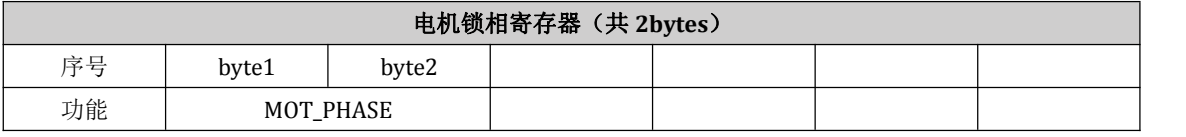

寄存器说明:

调整电机在整数秒的旋转相位,配合 GPS 的 PPS 脉冲使用,调整值范围 0~360,对应 角度 0~360°, 存储方式为大端模式, 比如: byte1=0x01、byte2=0x0e, 则电机转动相位值 为 1\*256 + 14=270;

注:以上 byte 已由十六进制转化为十进制后进行计算。

### **B.5** 主板固件版本**(TOP\_FRM)**

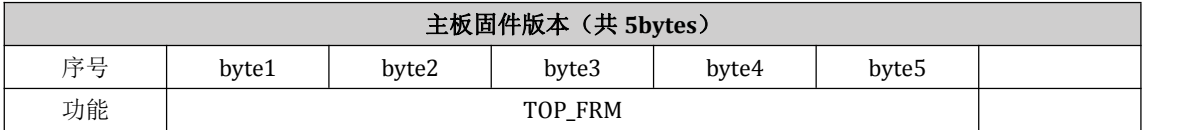

寄存器说明:

该版本号与主板固件文件版本号对应,对应关系如下:

固件文件版本号: T6R23V6\_T6\_A

协议输出版本号: 06 23 06 06 A0

即协议输出版本号为:0x06230606A0

版本号中标记"\_A"表示发布程序版本 Application, "\_F"表示工厂模式程序版本 Factory。

#### **B.6** 底板固件版本**(BOT\_FRM)**

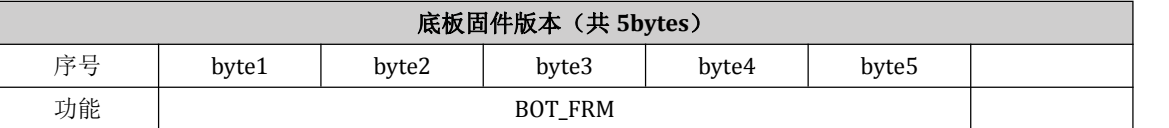

寄存器说明:

该版本号与固件文件版本号对应,对应关系如下:

固件文件版本号: B7R14V4\_T1\_F

协议输出版本号: 07 14 04 01 F0

即协议输出版本号为:0x07140401F0

版本号中标记"\_A"表示应用程序版本 Application, "\_F"表示工厂模式程序版本 Factory。

#### **B.7** 垂直角校准(**COR\_VERT\_ANG**)

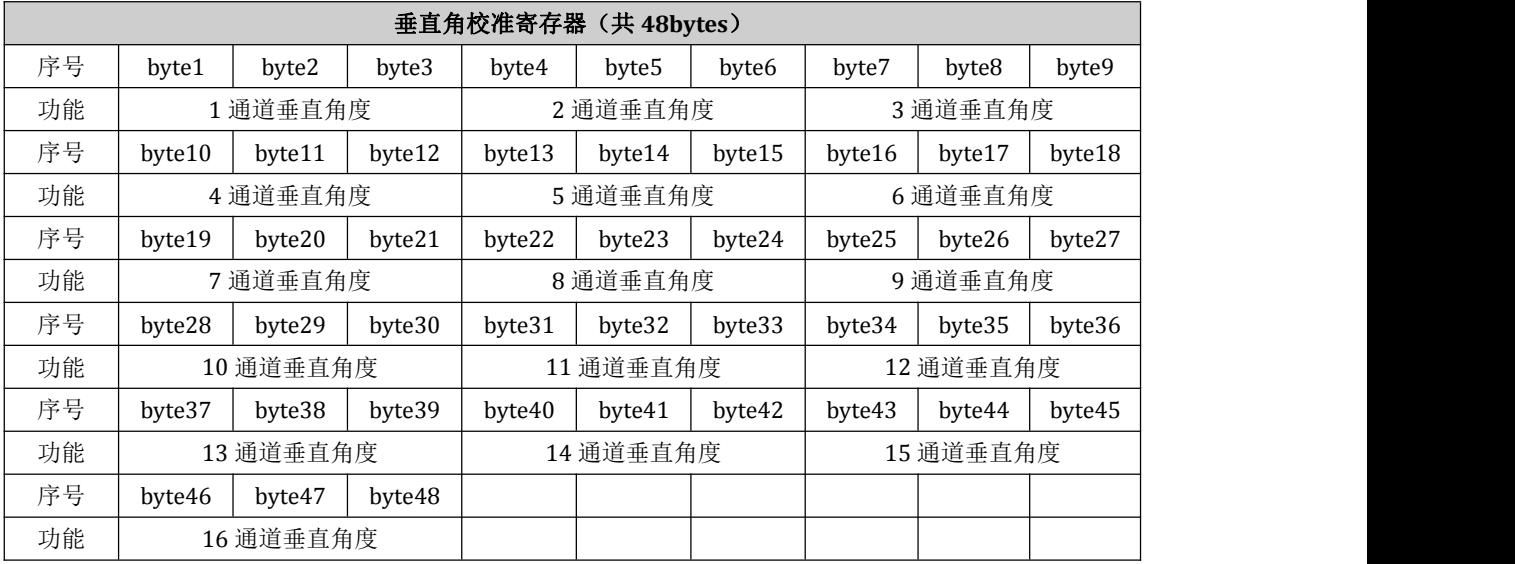

寄存器说明:

(1)每个通道的垂直角校准信息存储采用大端模式;

 $(2)$  LSB = 0.0001 度;

(3)角度值为无符号整数,1~8 通道角度为俯视角度,9~16 通道角度为仰视角度;

比如 9 通道寄存器值为 byte1 = 0x00, byte2 = 0x27, byte3 = 0x10, 则 9 通道的垂直角

度值为: (0\*256<sup>2</sup>+39 \*256+16)\*0.0001 = 1 度,为仰视角度。

#### **B.8** 序列号(**SN**)

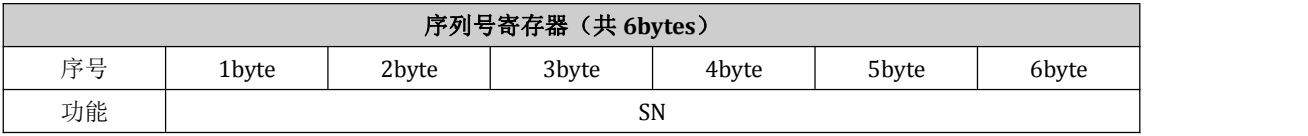

类似 mac 地址, 以 16 进制共 6bytes 数值指示设备序列号。

## **B.9** 上位机驱动兼容性信息(**SOFTWARE\_VER**)

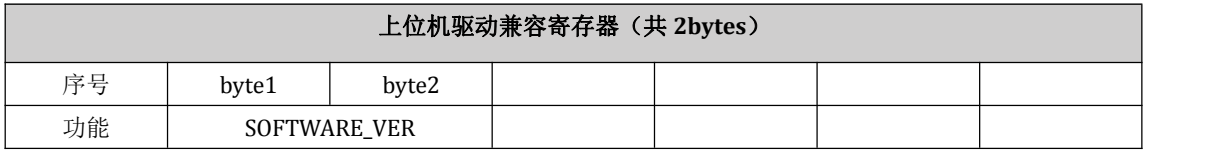

提供上位机版本兼容信息说明。

## **B.10** 时间(**UTC\_TIME**)

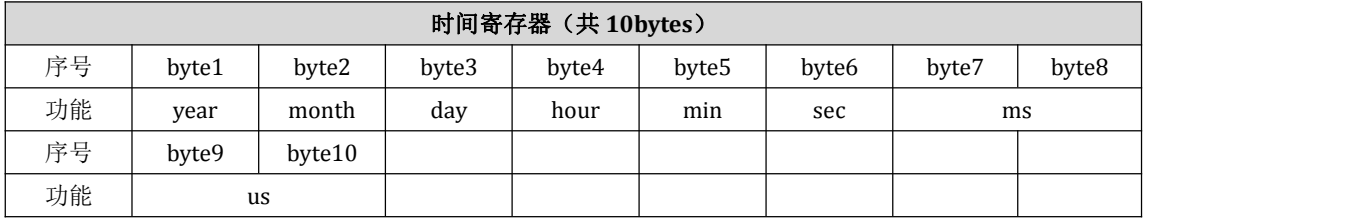

寄存器说明:

1) year

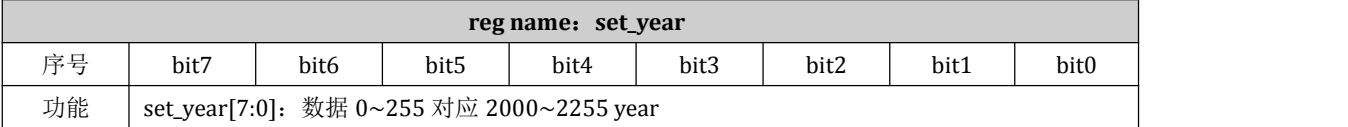

#### 2) month

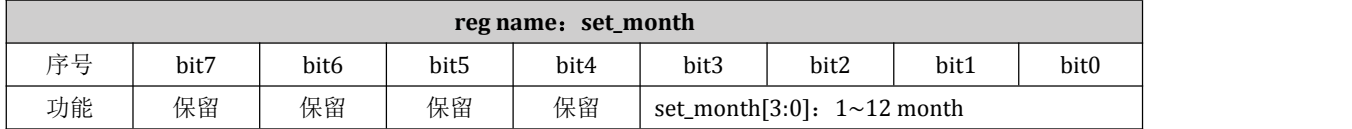

#### 3) day

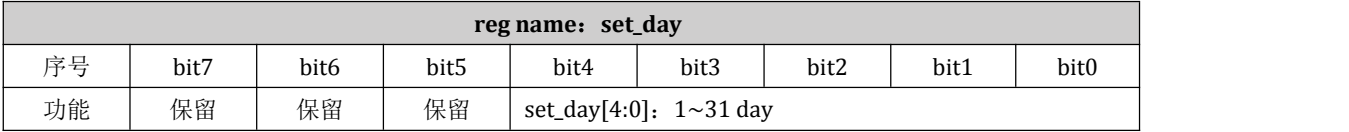

#### 4) hour

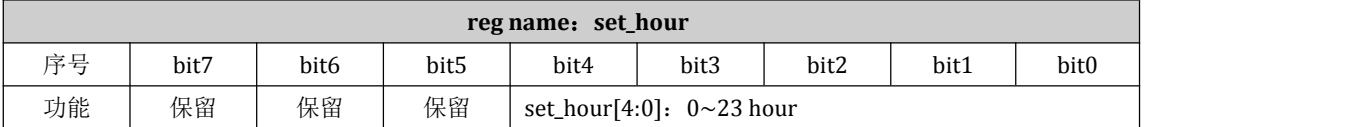

5) min

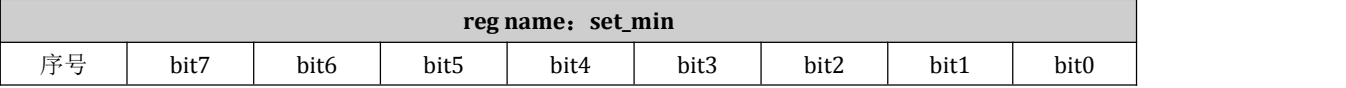

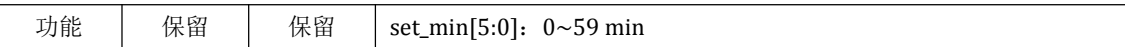

6) sec

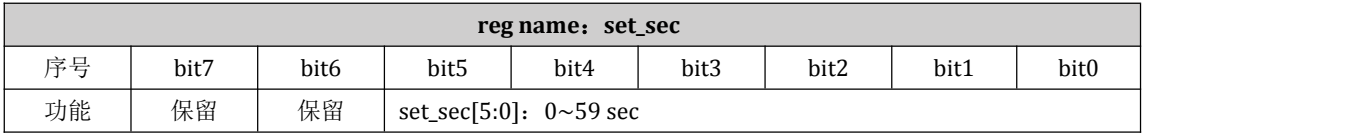

7) ms

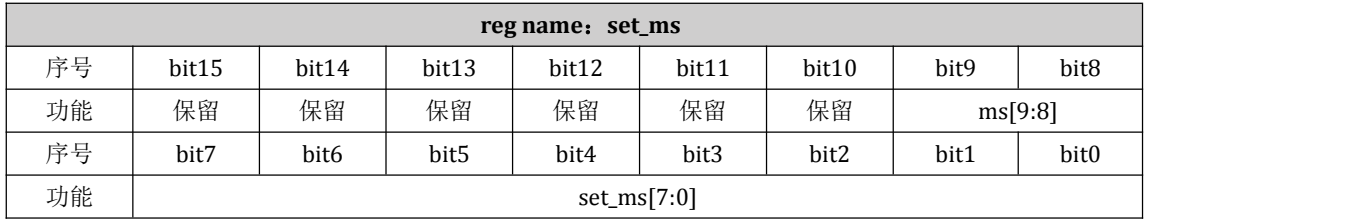

注: set\_ms[9:0]值范围: 0~999

8) us

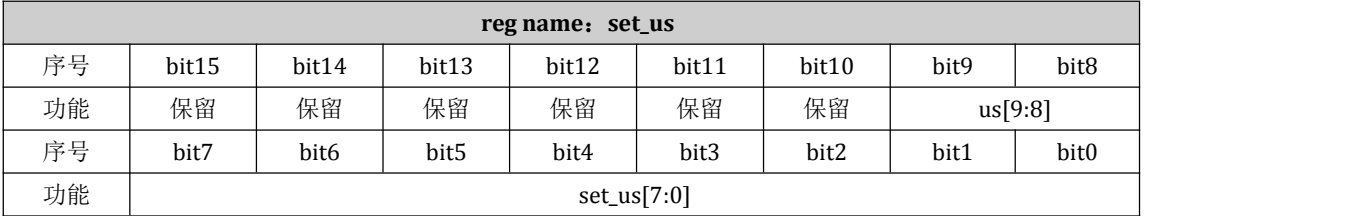

注: set\_us[9:0]值范围: 0~999

## **B.11** 运行状态(**STATUS**)

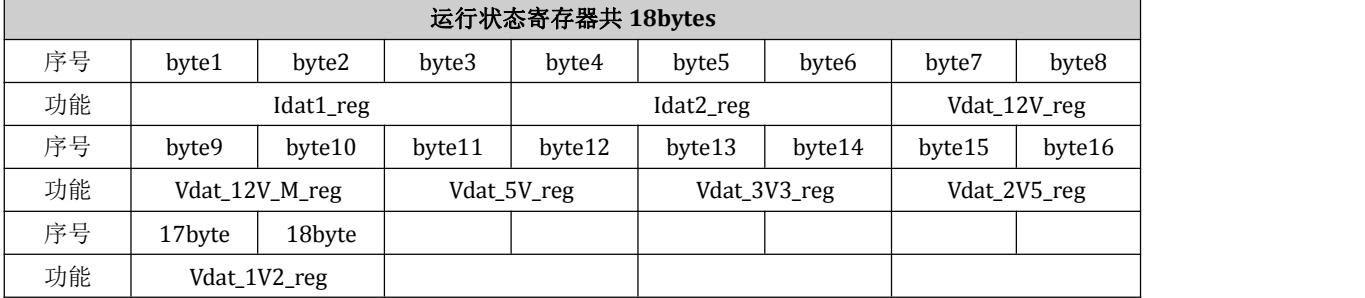

寄存器说明:

(1) Idat, 包括 2 路电流值, 其中 Idat1 是设备供电电流, Idat2 是主板供电电流。每 路电流值大小由 3byte 组成,组成 Idat\_reg[23:0]。其中最高位 Idat\_reg[23]是符号标志位, Idat\_reg[23] = 1 为负值, Idat\_reg[23] = 0 为正值。Idat\_reg[22:0]对应电流值大小, LSB 为 1uA,电流计算公式:

> $Idat = \begin{cases} Idat\_reg[22:0] \cdots \cdots \cdot (Idat\_reg[23] = 0) \\ - Idat\ real 22:0] \cdots \cdots \cdot (Idat\ real 23] = 1 \end{cases}$  $-$ Idat\_reg $[22:0]$ ...... $[ldat\_reg[23] = 1)$

比如, 当 byte1 = 0x8C, byte2 = 0xD5, byte3 =0x 00 时, 实际电流值:

Idat = -Idat\_reg[22:0] = -0x0CD500 uA = -840960uA≈-841mA

(2) Vdat,包括 6 路电压值,每路电压值大小由 2byte 组成,组成 Vdat reg[15:0]。其 中高 4 位 Vdat\_reg[15:12]数据无效。Vdat\_reg[11:0]对应电压值大小, 各路电压计算公式如  $\overline{\Gamma}$ :

> $Vdat 12V = Vdat 12V$ reg[11:0]/40% \* 2.5 \* 12  $Vdat 12V M = Vdat 12VM_{reg}[11:0]/4096 * 2.5 * 12$  $Vdat 5V = Vdat 5V \r{eg[11:0]/4096 * 2.5 * 4}$  $Vdat 3V3 = Vdat 3V3r eg[11:0]/4096 * 2.5 * 2$  $Vdat$   $2V5 = Vdat$   $2V5$   $r$   $eg$   $[11:0]/4096 * 2.5 * 2$  $Vdat 1V2 = Vdat 1V2 \r{eq}[11:0]/4096 * 2.5 * 2$

以上电压计算公式的单位是伏特(V)。

#### **B.12** 故障诊断(**FALT\_DIGS**)

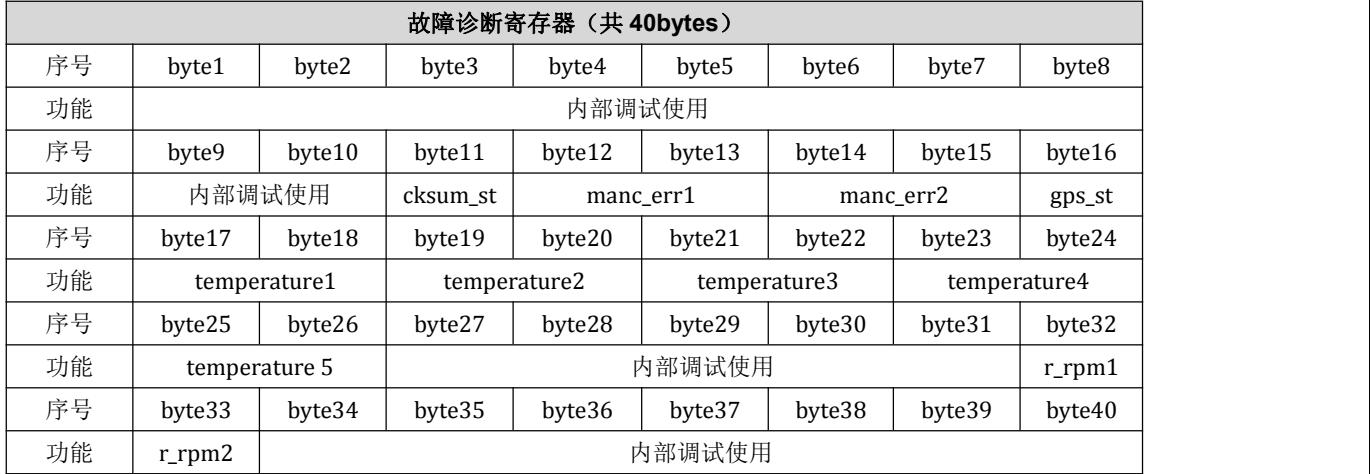

寄存器说明:

(1)表中 byte11 的 cksum\_st 是读取 EEPROM 的温飘补偿值的校验和的出错状态指示, cksum=0x00 表示温飘补偿值正常可用,cksum=0x01 表示温飘补偿值不正常,FPGA 内部温 飘校正出错。

(2) manc\_err1 和 manc\_err2 用于计算数据通信传输的误码率, manc\_err1 用于计算 1bit 误码率, manc err2 用于计算 2bit 误码率。误码率的计算公式如下:

 $manc_error1\text{ per} = manc_error1/65536 * 100\%$ 

 $manc_error2\ perr = manc_error2/65536 * 100\%$ 

manc\_err1\_per 或 manc\_err2\_per 为 0 时, 表明通信传输值正常。

(3) temperature1, temperature2 是底板温度, temperature3, temperature4 是顶板

温度。温度值大小由 2byte 组成, 低 3 位 temperature[2:0] 数据无意义。高 13 位 temperature[15:3] 是 温 度 有 效 值 , 其 中 最 高 位 temperature[15] 是 符 号 标 志 位 , temperature[15] =  $0$  为正值, temperature[15] =  $1$  为负值。温度计算公式:

 $temperature[15] = 0$ <br>  $temperature[15] = \begin{cases} temperature[15:3] & /16 \\ -((8192 - temperature[15 \cdot 3]) /16) & (temperature[15] = 1) \end{cases}$  $-(8192 - temperature[15:3])/16)$   $(temperature[15] = 1)$ Temperature5 是底板温度。温度值大小由 2byte 组成,高 4 位 temperature[15:12]数据无 意义。低 12 位 temperature[11:0]是温度有效值,其中最高位 temperature[11]是符号标志 位, temperature[11] = 1 为负值, temperature[11] = 0 为正值。温度计算公式:

 $temperature[11] = 0$ <br>  $temperature[5 = \begin{cases} temperature[11:0]/4 & (temperature[11] = 0) \\ - (4096 - temperature[11:0])/4 & (temperature[11] = 1) \end{cases}$  $-$  (4096 – temperature[11:0])/4 (temperature[11] = 1)

(4) byte16 是 GPS 信号输入状态寄存器 gps\_st, 该寄存器使用 3 个比特位, 用于指示 当前接入的 PPS 信号和 GPRMC 信号是否有效,同时指示当前系统运行的时间是设备本地计 数时间还是同步到 UTC。bit 位定义如下:

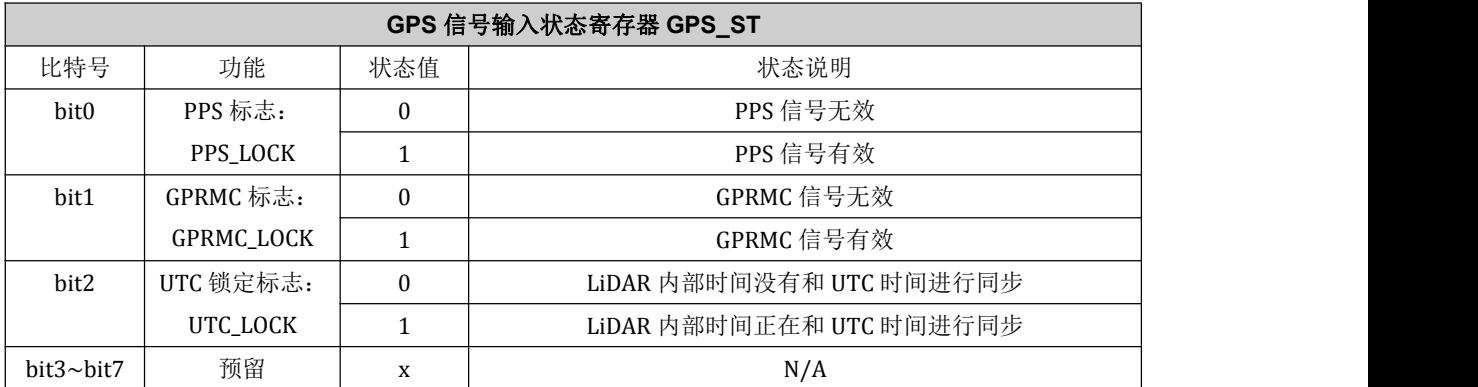

(5)电机的实时转速,由 byte32 和 byte33 两个字节组成,计算公式如下:

电机实时转速 = (256 \* r\_rpm1 + r\_rpm2)÷6

(6)其他寄存器是内部调试使用寄存器

#### **B.13 GPRMC** 数据包**-ASCII** 码数据类型

GPRMC 数据包位预留了 86 个字节,根据外接的 GPS 模块输出的 GPRMC 消息长度自适 应完整的存储所接收到的 GPRMC 消息,可以 ASCII 码进行解析查看。

## 附录 **C RSView**

在本附录中将展示如何使用 RSView 获取、可视化、保存和回放 RS-LiDAR-16 数据。 对于从 RS-LiDAR-16 得到的原始数据,可以使用一些免费工具去检测,例如 Wireshark 和 tcp-dump。但对于可视化这些数据,使用 RSView 是更为便捷和容易实现的方式,本次使用 的版本为 RSView3.1.5。

#### **C.1** 软件功能

RSView 提供将 RS-LiDAR-16 数据进行实时可视化的功能。RSView 也能回放保存为 pcap 文件格式的数据,但是还不能支持.pcapng 格式的文件。

RSView 将 RS-LiDAR-16 得到距离测量值显示为一个点。它能够支持多种自定义颜色来 显示数据,例如反射率、时间、距离、水平角度和激光线束序号。所显示的数据能够导出保 存为 CSV 格式,RSView3.1.3 以后的版本支持导出 LAS 格式的数据;之前的版本不支持导出 LAS、XYZ 或者 PLY 格式文件。

RSView 所包含的功能:

- 通过以太网实时显示数据
- 将实时数据记录保存为 PCAP 文件
- 从记录的 PCAP 文件中回放
- 不同类型可视化模式,例如距离、时间、水平角度等等
- 用表格显示点的数据
- 将点云数据导出为 CSV 格式文件
- 测量距离工具
- 将回放数据的连续多帧同时显示
- 显示或者隐藏 RS-LiDAR-16 中个别线束
- 裁剪显示

#### **C.2** 安装 **RSView**

RSView 的安装文件支持 Windows 的 64 位操作系统,安装前不需要安装其他依赖软件。 RS-LiDAR-16 的包装里面的 U 盘中有 RSView 的安装包 **RSView\_X.X.X\_Setup.exe**。也 可以从 Robosense 的官网(http://www.robosense.cn/resource)上面下载最新版本 RSView 安装包。点击执行并根据安装提示操作即可,安装完后会在桌面生成快捷方式。安装路径不 可以有中文字符。

#### **C.3** 设置网路

在第 5 章中有提到雷达出厂时设定的发送电脑的 IP 地址,因此默认情况下需要设定计 算机的静态 IP 的地址为 192.168.1.102,子网掩码为 255.255.255.0。此外还需要确保 RSView 没有被防火墙或第三方安全软件给禁止。

#### **C.4** 可视化数据

- 1. RS-LIDAR-16 接通电源,并用网线和电脑连接。
- 2. 右键使用管理员权限运行打开 RSView 软件。
- 3. 点击 **File** > **Open** 并且选择 **Sensor Stream** (图 C-1)

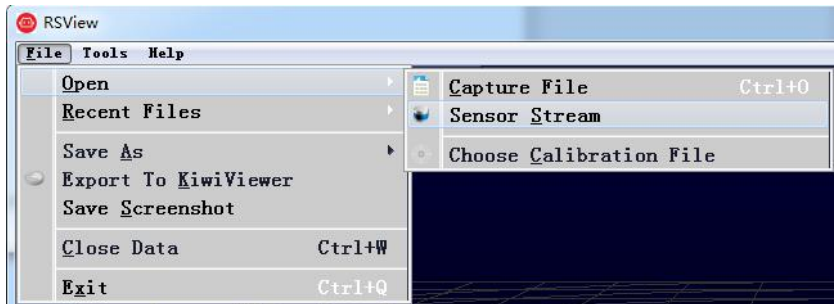

图 C-1 打开 RSView 实时数据显示

4. 在弹出的 Sensor Configuration 窗口中, 选择 RSlidar16, "Type of Lidar"勾选 RS16,

"Intensity"选择 Mode3,之后点击"OK"即可,如下图 C-2 所示:

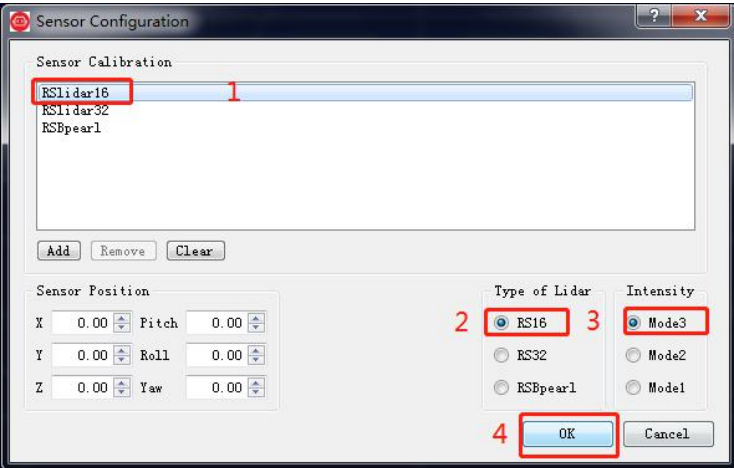

图 C-2 选择 RS-LIDAR-16 参数配置文件

5. RSView 开始显示实时采集到数据(图 C-3)。可以通过点击 **Play** 按钮暂停,再点击一次 可以继续显示。

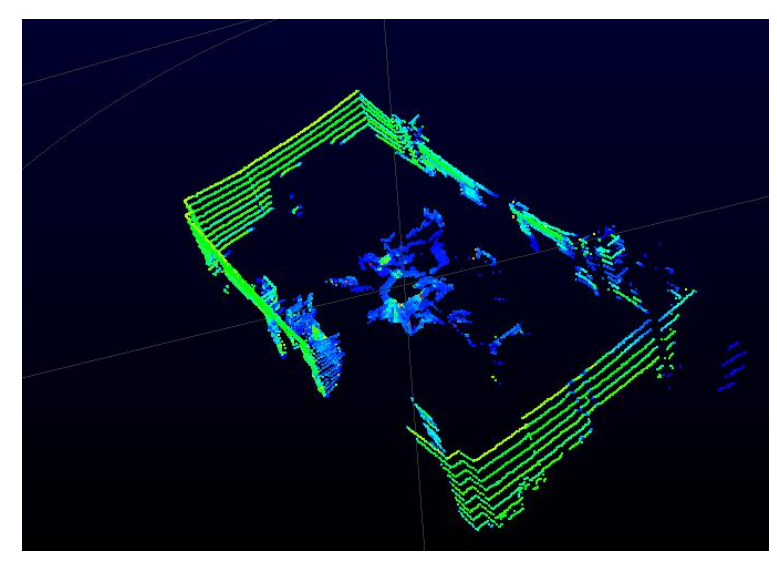

图 C-3 雷达点云数据

## **C.5** 保存 **RS-LIDAR-16** 数据为 **PCAP** 格式

1. 在实时显示数据时点击 **Record** 按钮(图 C-4)。

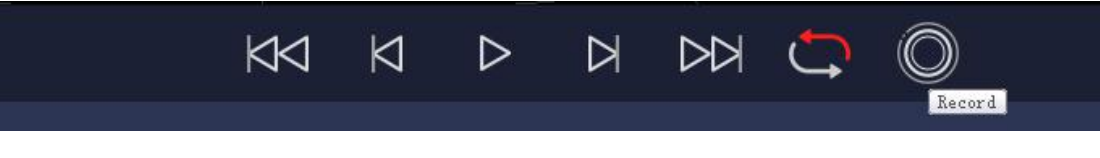

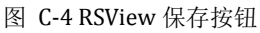

2. 在弹出的 **Choose Output File**对话框中,选择需要保存的路径和保存的文件名后,点击 "保存(S)"按钮(图 C-5)。RSView 将开始将数据包文件写入目标 pcap 文件中。(注意: RS-LiDAR-16 将会产生大量的数据,随着记录时间变长,目标 pcap 文件将会变大。因此最 好将记录文件保存到 HDD 或者 SSD中,而不是保存到较慢的 USB 设备或者用网络保存)。

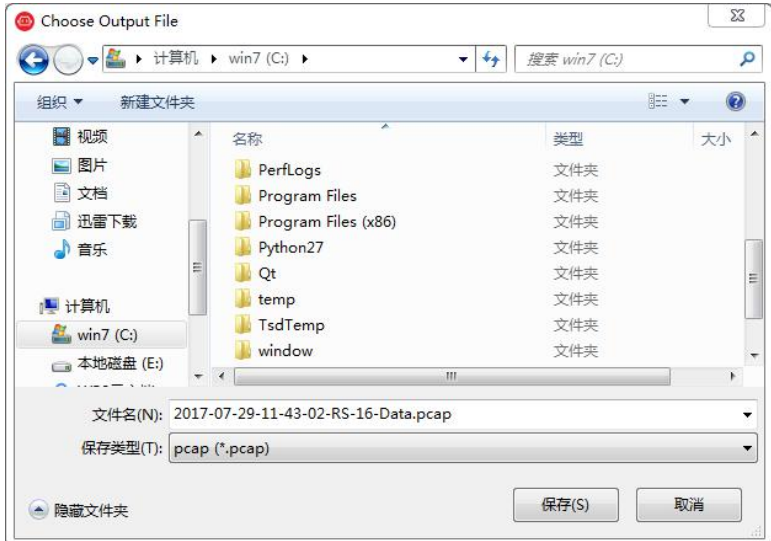

图 C-5 RSView 保存对话框

3. 再次点击 **Record** 按钮停止保存 pcap 数据。

## **C.6** 回放 **pcap** 数据

可以使用 RSView 对 RS-LiDAR-16 保存的数据 pcap 文件进行回放或者测试。您可以使 用 **Play** 按钮去播放或者选择数据中个别帧。也可以用鼠标选择 3D 点云数据中的一部分, 然后打开表格进行分析。pcap 文件的保存路径不可以有中文。

**1.** 点击 **File** > **Open** 并且选择 **Capture File**。

| <b>RSView</b>                                      |          |  |                         |  |
|----------------------------------------------------|----------|--|-------------------------|--|
| <b>File Tools Help</b>                             |          |  |                         |  |
| Open                                               |          |  | Capture File            |  |
| <b>Recent Files</b>                                |          |  | Sensor Stream           |  |
| Save As<br>Export To KiwiViewer<br>Save Screenshot |          |  | Choose Calibration File |  |
| Close Data                                         | $Ctr1+W$ |  |                         |  |
| Exit                                               | $Ctr1+Q$ |  |                         |  |

图 C-6 打开 pcap 记录文件

2. 弹出 Open File 对话框,选择一个记录的 pcap 文件并且点击"打开(O)"按钮。

| $\mathbf{x}$<br>O Open File<br>the art the set will be |                          |                     |  |              |                 |           |                                |    |                        |  |  |
|--------------------------------------------------------|--------------------------|---------------------|--|--------------|-----------------|-----------|--------------------------------|----|------------------------|--|--|
| → 计算机 → 本地磁盘 (E:)                                      |                          |                     |  |              |                 | $-1$      | 搜索 本地磁盘 (E:)                   |    | $\boldsymbol{\varphi}$ |  |  |
| 新建文件夹<br>组织 ▼                                          |                          |                     |  |              |                 |           | <b>距 ▼</b>                     | 団  | $\odot$                |  |  |
| м<br>2345下载                                            | ۰<br>名称                  | ×                   |  | 修改日期         | 类型              | 大小        |                                |    |                        |  |  |
| B 下载<br>三 桌面                                           |                          | <b>back_lidaer</b>  |  | 2018/6/12 星期 | Wireshark captu | 14,486 KB |                                |    |                        |  |  |
| 图 最近访问的位置                                              |                          |                     |  |              |                 |           |                                |    |                        |  |  |
|                                                        |                          |                     |  |              |                 |           |                                |    |                        |  |  |
| <b>△ WPS云文档</b>                                        |                          |                     |  |              |                 |           |                                |    |                        |  |  |
| 高库                                                     |                          |                     |  |              |                 |           |                                |    |                        |  |  |
| Ы<br>视频<br>国图片                                         |                          |                     |  |              |                 |           |                                |    |                        |  |  |
| 昏<br>文档                                                |                          |                     |  |              |                 |           |                                |    |                        |  |  |
| 小音乐                                                    |                          |                     |  |              |                 |           |                                |    |                        |  |  |
| ■ 计算机                                                  |                          |                     |  |              |                 |           |                                |    |                        |  |  |
|                                                        | $\overline{\phantom{a}}$ |                     |  |              |                 |           |                                |    |                        |  |  |
|                                                        |                          | 文件名(N): back_lidaer |  |              |                 | $\ddot{}$ | Supported Files (*.inp *.txt - |    |                        |  |  |
|                                                        |                          |                     |  |              |                 |           |                                |    |                        |  |  |
|                                                        |                          |                     |  |              |                 |           | 打开(O)                          | 取消 |                        |  |  |

图 C-7 打开 pcap 记录文件

3. 弹出 Sensor Configuration 对话框,添加并选择正确的 RS-LiDAR-16 的配置文件并点击

**OK** 按钮。

4. 点击 **Play** 按钮可以播放或者暂停数据。使用 **Scrub** 滑动工具前后滑动可以选择数据中不

同位置的帧,此工具和 **Record** 按钮在同一个工具栏内(图 C-8)

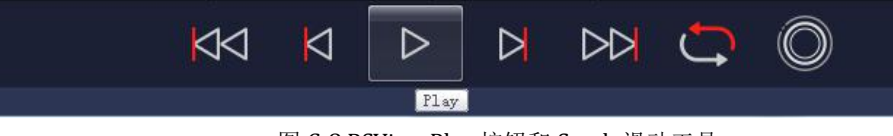

图 C-8 RSView Play 按钮和 Scrub 滑动工具

5. 为了得到更为具体的分析,选择一帧您感兴趣的数据并且点击**Spreadsheet**按钮(图C-9)。

一个侧边栏数据表将会显示在软件中右边,在表中包含了这一帧所有的数据。

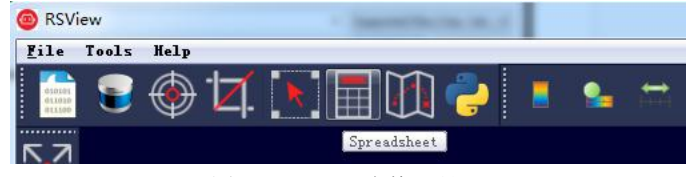

图 C-9 RSView 表格工具

6. 可以调整表格每列的宽度,或者排序得到更直观的显示。

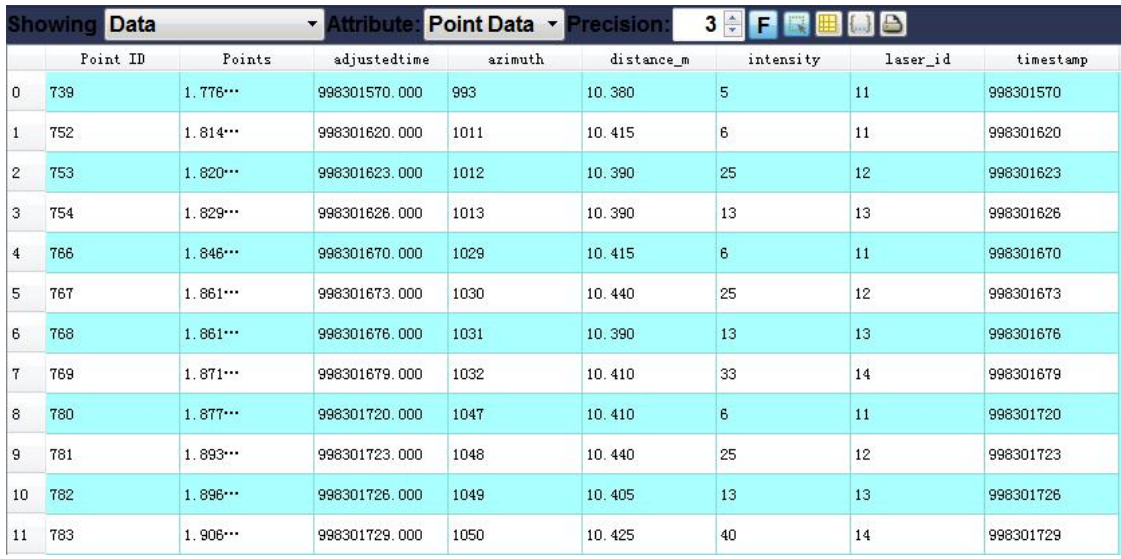

图 C-10 RSView 表格显示

7. 点击 Spreadsheet 中的 **Show only selected elements**,可以得到所选择点对应的数据(图

C-11)。

| Data |          |        |               | <b>Point Data  Precision:</b> |            | $3$ $\oplus$ F | 日日日                                         |           |
|------|----------|--------|---------------|-------------------------------|------------|----------------|---------------------------------------------|-----------|
|      | Point ID | Points | adjustedtime  | azimuth                       | distance m |                | intensi Show only selected elements. estamp |           |
| l o  | 739      | .776   | 998301570.000 | 993                           | 10.380     |                |                                             | 998301570 |
|      | 752      | .814   | 998301620.000 | 1011                          | 10.415     |                | 11                                          | 998301620 |

图 C-11 RSView show only elements 工具

8. 点击 **Select All Points** 工具,这使得您的鼠标变成一个数据点选择工具(图 C-12)。

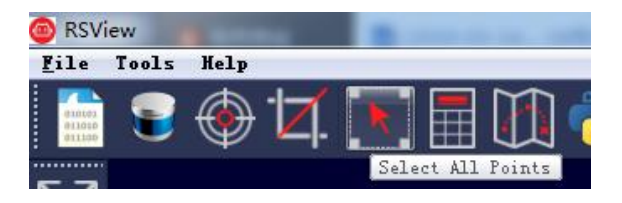

图 C-12 RSView Select All Points 工具

9. 在 3D 数据显示空间中,使用鼠标画一个长方形框住一些数据点,这些点的数据将会在 Spreadsheet 被选择,并且在图中会变成粉红色(图 C-13)。

| <b>ED</b> RSVIEW<br>File Tools Help |                                                |                                          |                        |          |                        |              |            |                  |                 |
|-------------------------------------|------------------------------------------------|------------------------------------------|------------------------|----------|------------------------|--------------|------------|------------------|-----------------|
| 3 令女因国的 · • -                       | o intensity<br>• Points Size: 2 • FTF: 0 • 5 8 | kip: 0 Et                                | <b>61 B</b>            |          | 14                     |              |            |                  |                 |
|                                     |                                                |                                          | Data<br><b>Showing</b> |          | Attribut               | Point Data - | recisio    | $3$ $\oplus$ $F$ |                 |
| <b>KAIR</b><br>KAIR                 |                                                |                                          | Point ID               | Points   | adjustedtine           | aziauth      | distance n | intensity        | Lazar_id        |
|                                     |                                                |                                          | 19929<br>ň.            | $-2.173$ | $-400219529.000$ 29170 |              | 2.295      | 48               | 14              |
| <b>THE</b>                          |                                                |                                          | 19938                  | $-2.169$ | $-400219500.000$ 29181 |              | 2.290      | 64               |                 |
|                                     |                                                | <b>Contract</b><br><b>Service Street</b> | 19943<br>2.            | $-2.171$ | $-400219485.000$ 29185 |              | 2.310      | 52               | 12 <sup>°</sup> |
| $\Leftrightarrow$                   |                                                | <b>Avenue</b><br>1944.00                 | 19945                  | $-2.174$ | $-400219479.000$ 29188 |              | 2.300      | 48               | 14              |
|                                     |                                                |                                          | 19945                  | $-2.154$ | $-400219476.000$ 29189 |              | 2.275      | 65               | 15              |
|                                     |                                                | <b>Service</b>                           | 5 19954                | $-2.171$ | $-400219450.000$ 29199 |              | 2.295      | 65               |                 |
| $1 - x$                             |                                                |                                          | 19959                  | $-2.173$ | $-400219435.000$ 29204 |              | 2.315      | 52               | 12              |
|                                     |                                                |                                          | 19960                  | $-2.162$ | $-400219432.000$ 29205 |              | 2.295      | 51               | 13              |
|                                     |                                                |                                          | 19961                  | $-2.172$ | $-400219429.000$ 29206 |              | 2.300      | 47               | 14              |
| $\uparrow$ -                        |                                                |                                          | 9 19962                | $-2.151$ | $-400219426.000$ 2920T |              | 2.275      | 65               | 15              |
|                                     |                                                |                                          | 10 19970               | $-2.160$ | $-400219400.000$ 29217 |              | 2.295      | 65               |                 |
|                                     |                                                |                                          | 11 19975               | $-2.170$ | $-400219385.000$ 29222 |              | 2.315      | 51               | 12              |
|                                     |                                                |                                          | 12 19976               | $-2.164$ | $-400219382.000$ 29223 |              | 2.300      | 52               | 13              |
|                                     |                                                |                                          | 13 19977               | $-2.160$ | $-400219379.000$ 29224 |              | 2.290      | 4T               | 14              |
|                                     |                                                |                                          | 14 19978               | $-2.157$ | $-400219376.000$ 29225 |              | 2.285      | 64               | 15              |
|                                     |                                                |                                          | 15 19986               | $-2.161$ | $-400219350.000$ 29235 |              | 2.290      | 65               |                 |
|                                     |                                                |                                          | 16 19991               | $-2.172$ | $-400219335.000$ 29240 |              | 2.320      | 52               | 12              |
|                                     |                                                |                                          | 17 19992               | $-2.161$ | $-400219332.000$ 29241 |              | 2.300      | 52               | 13              |
|                                     |                                                |                                          | 18 19993               | $-2.175$ | $-400219329.000$ 29242 |              | 2.310      | 48               | 14              |
|                                     |                                                |                                          | 19 19994               | $-2.145$ | $-400219326.000$ 29243 |              | 2.275      | 65               | 15              |
|                                     |                                                |                                          | 20 20002               | $-2.162$ | $-400219300.000$ 29253 |              | 2.295      | 64               | $\mathbf{7}$    |
|                                     |                                                |                                          | 21 20007               | $-2.165$ | $-400219285.000$ 29258 |              | 2.315      | 53               | 12              |

图 C-13 RSView List Selected Points 工具

10. 任何被选中的点都可以通过 Spreadsheet>Show only selected elements>Output CSV data 保存。

#### **C.7 RS-LiDAR-16** 工厂固件信息配置

RSView 提供了集成了 UCWP 协议的工具可以用来配置 RS-LiDAR-16 工厂固件设定的转 速、以太网参数、时间参数、可选输出角度及回波模式。

在配置 RS-LiDAR-16 工厂固件的参数的时候,需要首先保证 RS-LiDAR-16 设备已经正 常连接并且可以实时显示数据。点击 **Tools > RS-LiDAR Information**,会弹出配置窗口。点 击窗口中 **Get** 按钮,会显示当前 RS-LiDAR-16 内部固件设定的参数。

| LiDAR IP:<br>PC IP:<br><b>MSOP Port:</b> |                        | 192      |                          | 168      |                        |              | $\mathbf{1}$              |        |      | 200 |
|------------------------------------------|------------------------|----------|--------------------------|----------|------------------------|--------------|---------------------------|--------|------|-----|
|                                          |                        | 192      |                          | 168      |                        |              | $\mathbf{1}$              |        | 102  |     |
|                                          |                        |          | 6699                     |          | <b>DIFOP Port:</b>     |              |                           | 7788   |      |     |
| Mac:                                     | 00<br>t                | 1c       | $\overline{\phantom{a}}$ | 23       | $\ddot{ }$             | 1a           |                           | 26     |      | 77  |
| Serial Number:                           |                        |          |                          |          |                        | 161190504877 |                           |        |      |     |
|                                          | Return Mode: strongest |          | 1                        |          |                        |              | Azimuth Calibration(Deg): |        | 2.91 |     |
|                                          | FOV(Deg):              |          |                          |          | to                     |              |                           | 360.00 |      |     |
| Phase Lock:                              |                        | $\Omega$ |                          |          | <b>Rotation Speed:</b> |              |                           |        | 600  |     |
| Bot. F.W. Version:                       |                        | 08       |                          | 02<br>09 |                        |              |                           | 02     |      | f0  |
| Top F.W. Version:                        |                        | 06       |                          | 23       |                        | 0a           |                           | 1a     |      | 00  |
| Year:                                    | 17                     |          | Month:                   |          | $\mathbf{1}$           |              | Day:                      |        | 1    |     |
| Hour:                                    | $\mathbf{1}$           |          | Minute:                  |          | 53                     |              | Second:                   |        | 19   |     |

图 C-14 读取雷达内部参数

我们可以在窗口中修改我们想设定的参数(红色框中的只是举例,使用过程中以实际情 况为准),然后点击 **Set LiDAR**。提示成功后,再次 Get 查看 RS-LiDAR Information 确认参 数是否被修改成功。

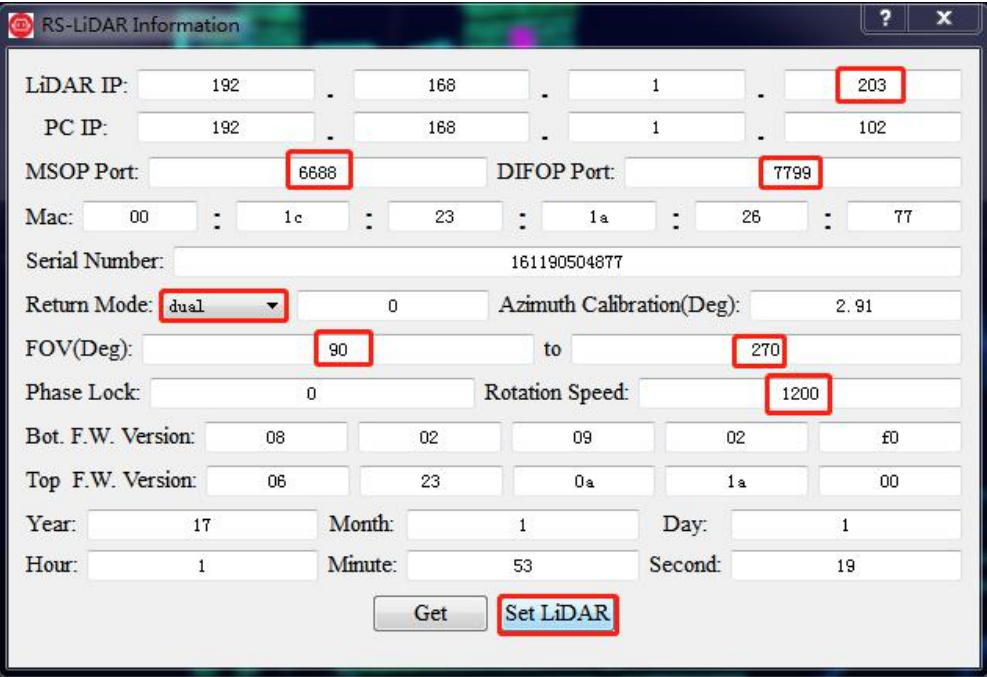

图 C-15 设置雷达内部参数

注 1: 在进行参数设定过程中, 一定不要断电 LiDAR, 否则会造成 LiDAR 内部参数保存 错误。

注 2: 如果修改了 RS-LiDAR-16 工厂固件的 MSOP Port 或 DIFOP Port 参数, 重新连接 设备的时候需要先根据 C.8 节配置 RSView 的 Data Port。

#### **C.8** 配置 **RSView Data Port**

RS-LiDAR-16 默认的 MSOP 端口号是 6699, 默认的 DIFOP 端口号是 7788, 如果在 C.7 节中修改了这 2 个参数或用其他方式修改了 RS-LiDAR-16 的端口号, 我们则需要重新设定 RSView 获取数据的 Data Port 为修改后的端口号,否则将不会有数据显示。如果不知道 RS-LiDAR-16 的 MSOP 端口和 DIFOP 端口,可以连接设备到电脑后,使用 Wireshark 软件抓 包查看 LiDAR 数据包的 Dst Port。

点击 Tools > Data Port, 输入修改后的 RS-LiDAR-16 MSOP Port 和 DIFOP Port, 然后点 击 Set Data Port。

47

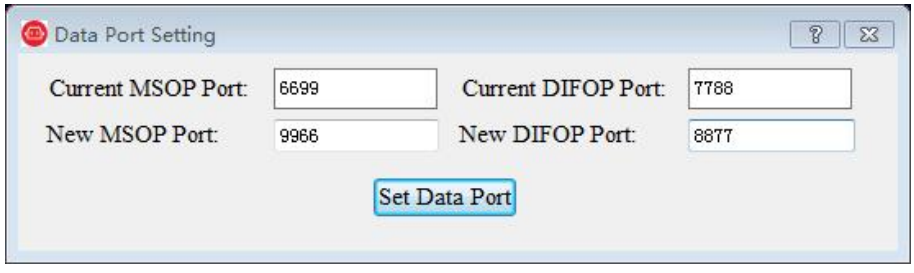

图 C-17 设置端口号

## **C.9** 在线固件升级

需要首先保证 RS-LiDAR-16 设备已经正常连接,并可以正常显示点云和获取 C.8 中工厂 固件信息。

点击 **Tools > Online Update**,如图 C-18 所示显示,可以选择主板固件更新和底板固件。

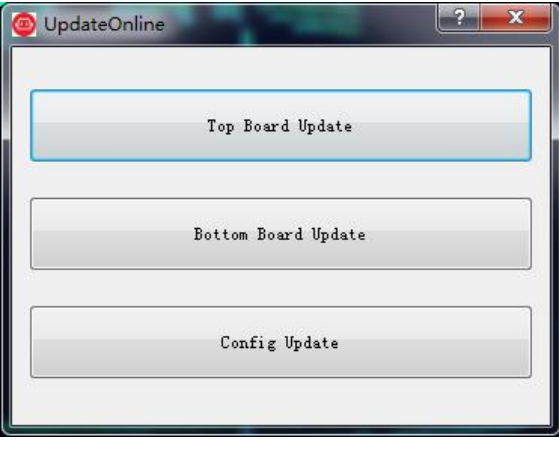

例如,点击 Bottom Board Update 后在弹出的窗口中选择升级所需的.rpd 固件文件,然 后点击打开,开始底板固件的在线升级。升级过程会持续一段时间,升级完成后会显示 "Online Update Successful"

注:Config Updata 选项不可用。

图 C-18 在线升级

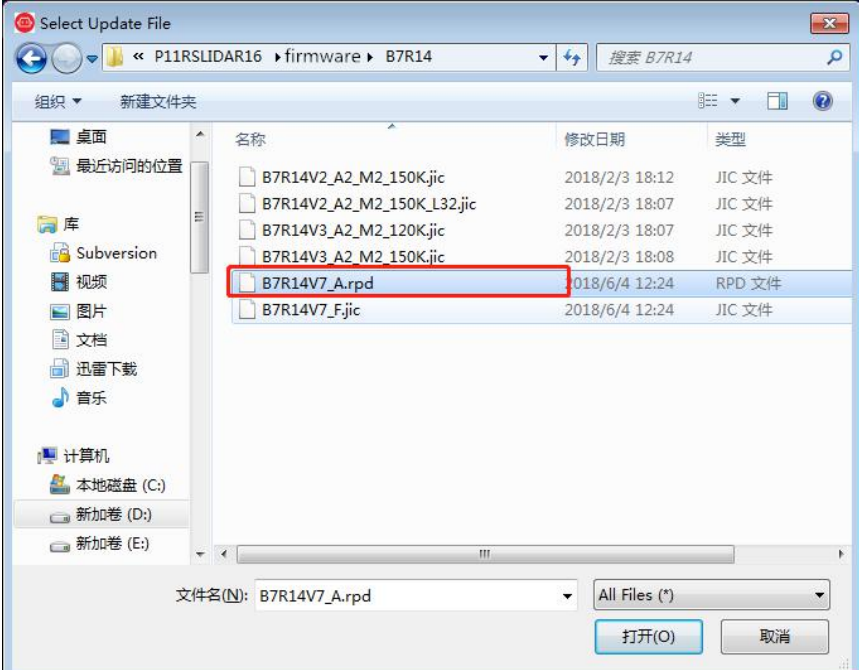

图 C-19 选择升级固件

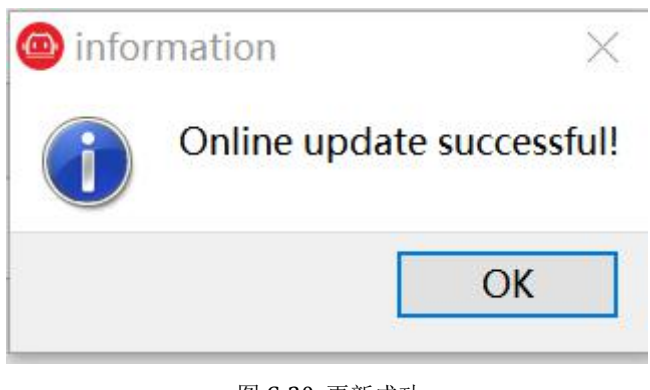

图 C-20 更新成功

### **C.10** 故障诊断

需要首先保证 RS-LiDAR-16 设备已经正常连接,并可以正常显示点云和获取 C.8 中工厂 固件信息。

点击 **Tools > Fault Diagnosis**,弹出故障诊断窗口。点击 Start 按钮可以开始对 RS-LiDAR-16 的实时状态监控,包含有电流、电压、温度、数据误码率等信息监控。

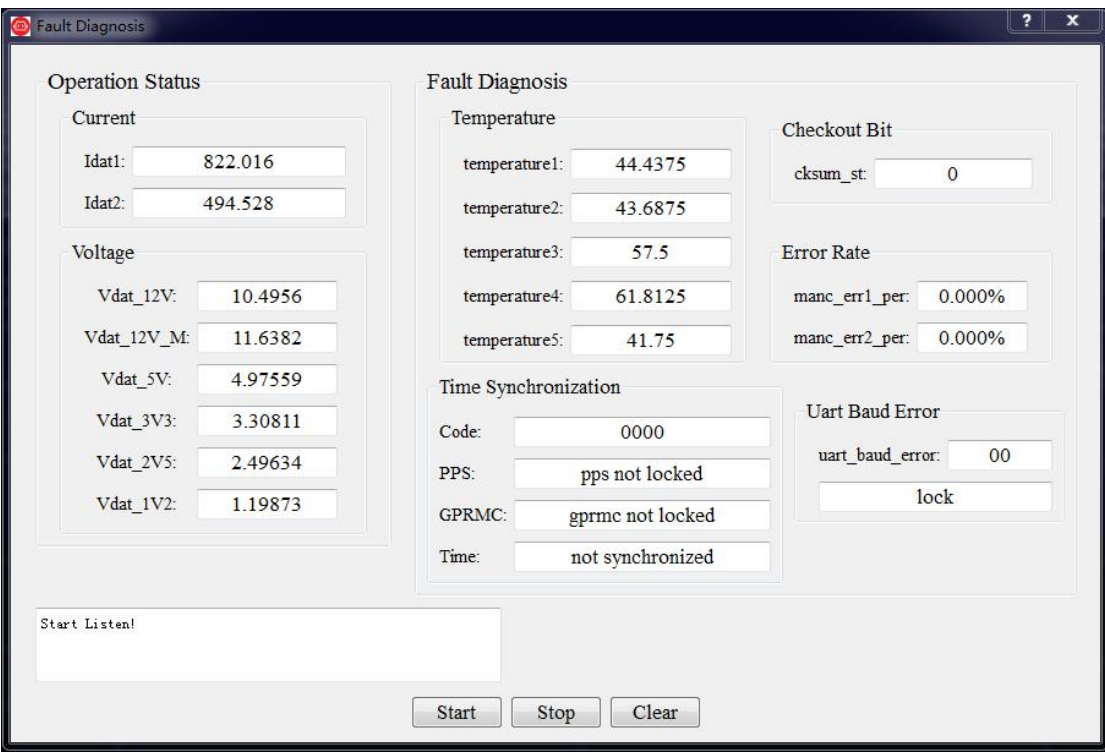

图 C-21 故障诊断

## 附录 **D RS-LiDAR-16 ROS Package**

本附录将说明如何使用 Ubuntu+ROS 来获取和可视化 RS-LiDAR-16 的数据。

#### **D.1** 安装软件

- 1. 下载并安装 Ubunutu 16.04 操作系统。
- 2. 根据链接(http://wiki.ros.org/kinetic/Installation)安装并测试 ROS kinetic 基本功能。
- 3. 下载并安装 libpcap-dev.

#### **D.2** 编译 **RS-LiDAR-16 ROS Package**

1. 创建 ros 工作目录:

*cd ~*

*mkdir -p catkin\_ws/src*

2. 拷贝对应您购买的 RS-LiDAR-16 对应的 ros\_rslidar 驱动到 ROS 工作目录~/catkin\_ws/src

下面。最新版本的 ros\_rslidar 驱动可以从 https://github.com/RoboSense-LiDAR/ros\_rslidar 下载。

3. 在终端中运行如下命令进行编译:

*cd ~/catkin\_ws*

*catkin\_make*

4. 放入 U 盘中对应雷达的参数文件:

雷达参数文件在随雷达出货的 U 盘中,需要将 U 盘中的 configuration\_data 文件夹内容 拷贝到 launch 文件中指定的文件夹下即可, 此路径可自定义, 例如:

```
rslidar_pointcloud/data/rs_lidar_16。
```
注:如若配件中无 U 盘或者 U 盘中无 configuration\_data 文件夹则不需要放置,使用默认即可。

#### **D.3** 配置电脑 **IP**

默认 RS-LiDAR-16 固件情况下, 配置电脑系统的静态 IP 地址为"192.168.1.102", 子网 掩码为"255.255.255.0",网关不需要配置。

配置完成后,可以通过 ifconfig 命令查看静态 IP 是否生效。

### **D.4** 实时显示

1. 将 RS-LiDAR-16 连接网线到电脑, 并且上电, 运行, 等待电脑识别到 LiDAR 设备。

2. 使用 ros\_rslidar 包里面提供的 launch 文件运行来启动实时显示数据的节点程序, 该

launch 文件位于 rslidar\_pointcloud/launch。打开一个终端运行:

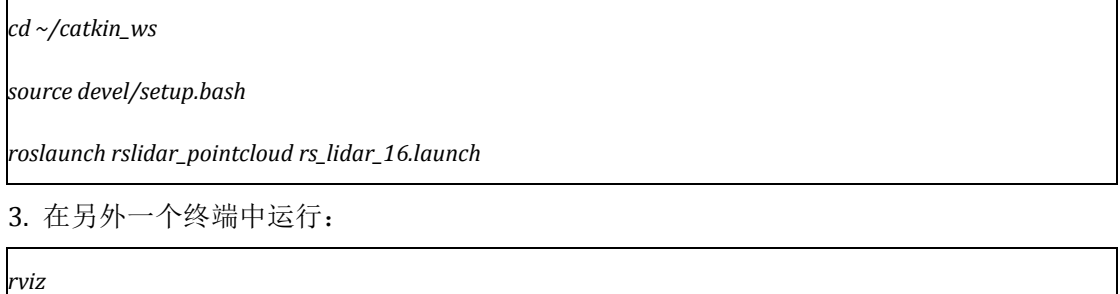

然后设置Fixed Frame为rslidar,添加PointCloud2类型的消息并设置topic为rslidar\_points。

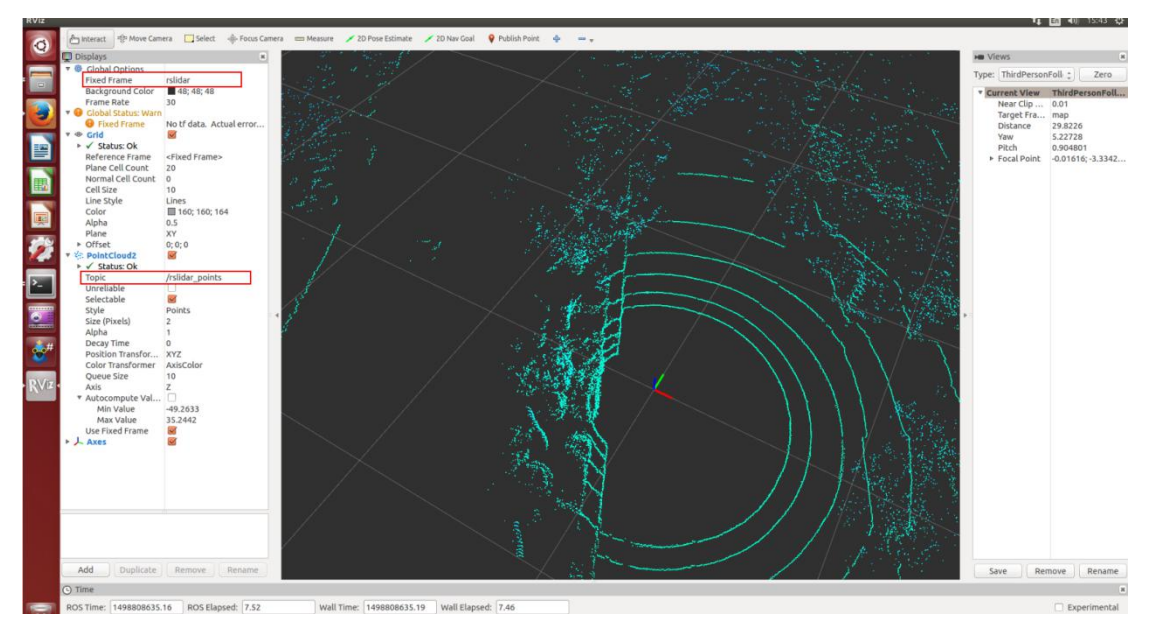

图 D-1 rviz显示 RS-LiDAR-16 点云数据

## **D.5** 查看离线数据

可以利用 ros\_rslidar 来将保存的离线 pcap 文件解析成点云数据进行显示。

```
1. 修改 rs_lidar_16.launch 文件为如下(主要修改标记为红色的那一行):
```
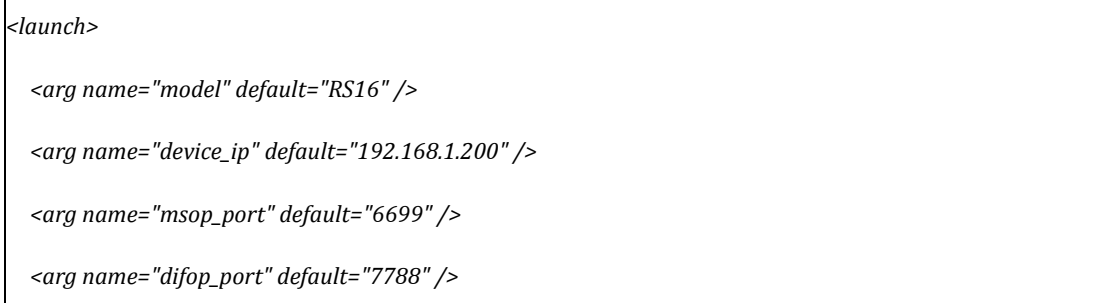

```
<arg name="lidar_param_path" default="$(find rslidar_pointcloud)/data/rs_lidar_16/"/>
 <node name="rslidar_node" pkg="rslidar_driver" type="rslidar_node" output="screen" >
   <param name="model" value="$(arg model)"/>
   <param name="device_ip" value="$(arg device_ip)" />
   <param name="msop_port" value="$(arg msop_port)" />
   <param name="difop_port" value="$(arg difop_port)"/>
   <param name="pcap" value="指向.pcap 的绝对路径"/>
 </node>
 <node name="cloud_node" pkg="rslidar_pointcloud" type="cloud_node" output="screen" >
   <param name="model" value="$(arg model)"/>
   <param name="curves_path" value="$(arg lidar_param_path)/curves.csv" />
   <param name="angle_path" value="$(arg lidar_param_path)/angle.csv" />
   <param name="channel_path" value="$(arg lidar_param_path)/ChannelNum.csv" />
 </node>
 <node name="rviz" pkg="rviz" type="rviz" args="-d $(find rslidar_pointcloud)/rviz_cfg/rslidar.rviz" />
</launch>
```
### 2. 打开终端,运行节点程序:

*cd ~/catkin\_ws*

*source devel/setup.bash*

*roslaunch rslidar\_pointcloud rs\_lidar\_16.launch*

3. 通查看实时数据第 3 步一样。

## 附录 **E** 结构图纸

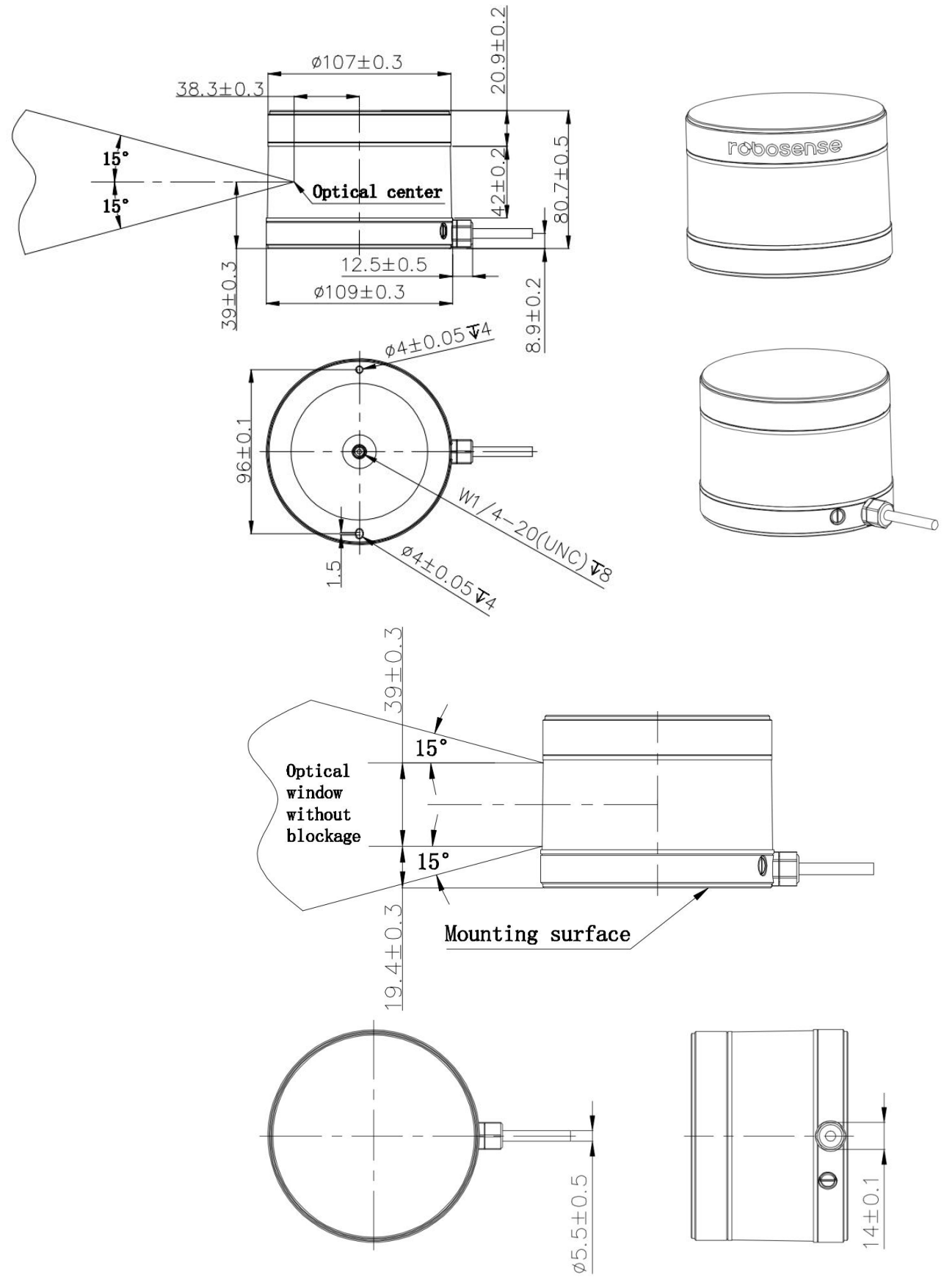

## 附录 **F** 机械安装建议

如下图所示,用于固定激光雷达的安装底座建议尽可能的平整,不要出现凹凸不平的 かんじょう リスティック しょうしょう ふくしょう ふくしょう ふくしゅう ふくしゅう しょうかい しゅうしょく

安装底座上的定位柱应严格遵循激光雷达底部定位柱的深度,定位柱的高度不能高于 4mm。安装底座的材质建议使用铝合金材质,有助于激光雷达的散热。

激光雷达安装的时候,如果激光雷达上下面都有接触式的安装面,请确保安装面之间 的间距大于激光雷达的高度,避免挤压激光雷达。

激光雷达固定安装的时候,倾斜角度不建议超过 90 度,倾斜角度过大会对激光雷达的 寿命造成影响。

激光雷达安装走线的时候,不要将雷达上面的线拉的太紧绷,需要保持线缆具有一定 的松弛。

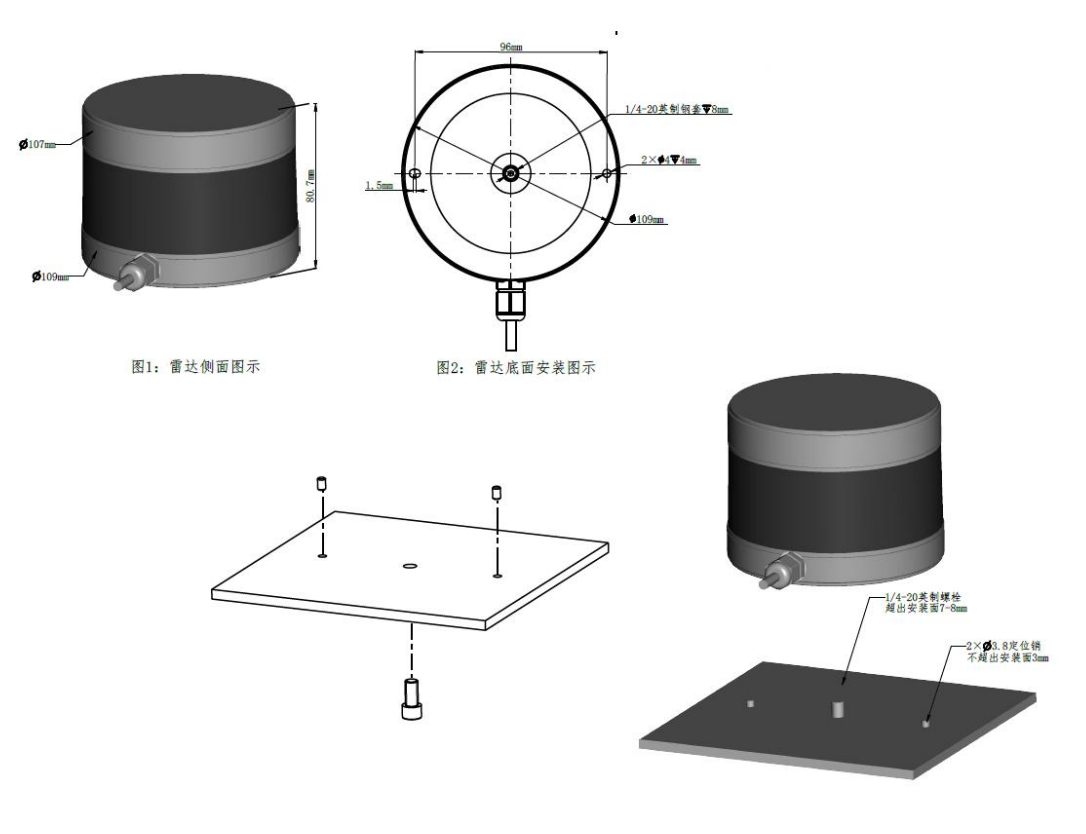

雷达安装示意图

## 附录 **G** 查找 **MSOP** 和 **DIFOP** 类型的包对应的端口

根据第 5 章描述 RS-LiDAR-16 会输出 MSOP 和 DIFOP 两种类型的包,可以使用 wireshark工具过滤包内容来区分MSOP 和DIFOP 包的输出端口,从而在 RSView 中进行 Data Port 设置的时候使用。

连上设备到电脑,并且给设备供电,启动 wireshark,选择正确的网口,开始抓包过程。 在应用显示过滤器中输入 data.data[0:1]==55表达式可以过滤出其中的 MSOP 包,在 Info 栏 中可以获取雷达数据中 MSOP 端口号, 如图 G-1 所示; 同理输入 data.data[0:1]==a5 表达式 则可以得到雷达数据中 DIFOP 端口号, 如图 G-2 所示。

| $data. data[0:1]=55$ |            |                  |                  |                      |                         | 表达式<br>$\boxtimes$<br>$\overline{\phantom{a}}$ |
|----------------------|------------|------------------|------------------|----------------------|-------------------------|------------------------------------------------|
| No.                  | Time       | Source           | Destination      | Protocol Length Info |                         |                                                |
|                      | 10,000000  | 192, 168, 1, 181 | 192, 168, 1, 102 | <b>UDP</b>           | 1290 1781→1781 Len=1248 |                                                |
|                      | 20.001217  | 192, 168, 1, 181 | 192, 168, 1, 102 | <b>UDP</b>           | 1290 1781→1781          | $len=1248$                                     |
|                      | 30.002578  | 192.168.1.181    | 192.168.1.102    | <b>UDP</b>           | 1290 1781→1781 Len=1248 |                                                |
|                      | 40.003788  | 192, 168, 1, 181 | 192.168.1.102    | <b>UDP</b>           | 1290 1781→1781 Len=1248 |                                                |
|                      | 50.004990  | 192.168.1.181    | 192.168.1.102    | <b>UDP</b>           | 1290 1781→1781 Len=1248 |                                                |
|                      | 6 0.006017 | 192.168.1.181    | 192, 168, 1, 102 | <b>UDP</b>           | 1290 1781→1781 Len=1248 |                                                |
|                      | 70.007218  | 192.168.1.181    | 192.168.1.102    | <b>UDP</b>           | 1290 1781→1781 Len=1248 |                                                |
|                      | 80.008606  | 192.168.1.181    | 192.168.1.102    | <b>UDP</b>           | 1290 1781→1781 Len=1248 |                                                |

图 G-1 wireshark 过滤 MSOP 端口号方法

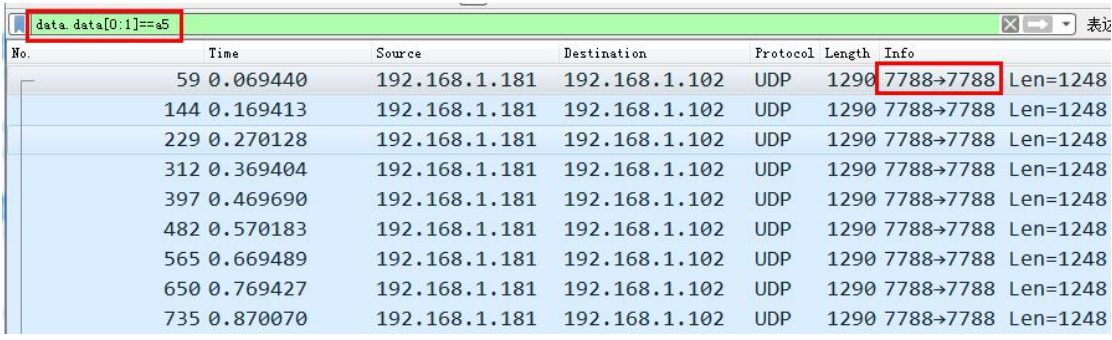

图 G-2 wireshark 过滤 DIFOP 端口号方法

## 附录 **H** 传感器清洁

为了能够准确地感知周围环境,RS-LiDAR 需要保持洁净,特别是环形的防护罩。

#### **H.1** 注意事项

请在清理 RS-LiDAR 前仔细并完整的阅读本附录 H 的内容,否则不当的操作可能会损 坏设备。

雷达在环境比较恶劣的情况下使用,需要及时清理表面的脏污保持雷达清洁,否则会 影响雷达的正常使用。

#### **H.2** 需要的材料

- 1. 洁净的纤维布
- 2. 装有中性的温洗皂液的喷雾
- 3. 装有洁净的水的喷雾
- 4. 异丙醇溶剂
- 5. 干净的手套

#### **H.3** 清洁方法

如果雷达的表面只是粘附了一些灰尘/粉尘,可直接用洁净的纤维布粘少量的异丙醇溶 液,然后轻轻地对雷达表面拭擦清洁,再用一块干燥洁净的纤维布将其擦干。

如果雷达表面沾上了泥浆等块状异物,首先应使用洁净水喷洒在雷达脏污部位表面让 泥浆等异物脱离(注意:不能直接用纤维布将泥浆擦掉,这样做可能会划伤表面特别是防护 罩表面)。其次用温的肥皂水喷洒在脏污部位,因肥皂水的润滑作用可加速异物的脱离。再 次用纤维布轻轻试擦雷达表面,但注意不要擦伤表面。最后用洁净的水清洗雷达表面肥皂的 残留(如果表面仍有残留,可用异丙醇溶液对其再次清洁),同时用一块干燥的微纤微布擦 干。

2 400 6325 830

# **Smart Sensor, Safer World**

## 深圳市速腾聚创科技有限公司 Shenzhen Suteng Innovation Technology Co., LTD.

Address: 深圳市南山区留仙大道 3370 号南山智园崇文园区 3 栋 10-11 层 10-11/F, Block 3, Chongwen Garden, Nanshan IPark, 3370 Liuxian Avenue, Nanshan District, Shenzhen, China Web: www.robosense.cn Tel: 0755-8632-5830 Email: Service@sz-sti.com